# **OMRON**

# SNMP/Web カード SC20G

# 取扱説明書

インストール編

- 本書は SNMP/Web カードを安全にご使用いただく上で必要な情報を記載しています。 設置やご使用の前に必ずお読みください。
- 本書は、必要なときにいつでも参照できるよう、お手元に大切に保管くださるようお願いいたしま す。
- 本書の著作権はオムロン株式会社に帰属します。当社に無断で、内容を部分的あるいは全体的 に複写、複製、転載、することは固くお断りします。
- 本書の内容については、将来予告なしに変更することがあります。
- 一部画像については、最新のものと異なる場合があります。
- Windows, Windows NT その他の名称は米国 Microsoft Corporation の米国およびその他の国 における登録商標です。
- その他の各会社名、各社製品名は各社の商標または登録商標です。

©OMRON Corporation. 2010 All Rights Reserved.

## はじめに

このたびはオムロン SNMP/Web カードをお買い上げいただき、ありがとうございます。

#### ■ 対応型式

本製品は、オムロン製無停電電源装置(UPS)のスロットに挿入することによりネットワーク接続を 可能にする装置です。

#### ■ 機能特長

- z 本製品を無停電電源装置(UPS)に挿入することにより、無停電電源装置(UPS)からのステータス 取得および無停電電源装置(UPS)へのコマンド発行を可能にします。
- 本製品を無停電電源装置(UPS)に挿入することにより、シリアルポートを搭載しないパソコンから でも無停電電源装置(UPS)を管理できます。

#### ■ 自動シャットダウンソフトのご提供

本製品には、自動シャットダウンソフトが同梱されています。(最新の情報は当社ホームページをご覧くだ さい。)

- 設定により以下の場合、シャットダウンを行なうことが可能です。
	- 主電源系統がダウンした場合
	- 無停電電源装置(UPS)のバッテリが低下した場合
	- 無停電電源装置(UPS)の接続容量がオーバした場合
	- 無停電電源装置(UPS)の温度が上昇した場合
- 自動シャットダウンソフト、スクリプトシャットダウンによって、スケジュール運転を行なうことができ ます。
- 自動シャットダウンソフト、スクリプトシャットダウンによって、コンピュータを安全に停止できます。

#### ■ 自動シャットダウンソフトのライセンスに関して

本製品は、ネットワーク経由でシャットダウンを行なう複数台のコンピュータにインストールしてご使 用いただけます。

#### 本製品の輸出について

該非判定資料の発行をご希望の際は、当社ホームページまでお申し込みください。

【ホームページアドレス】

http://www.omron.co.jp/ese/ups/support/export.html

お問い合わせの際、本製品の製造番号が必要です。製造番号(S/N)は、梱包箱側面または本体基板裏面 に貼付のシールに記載しております。

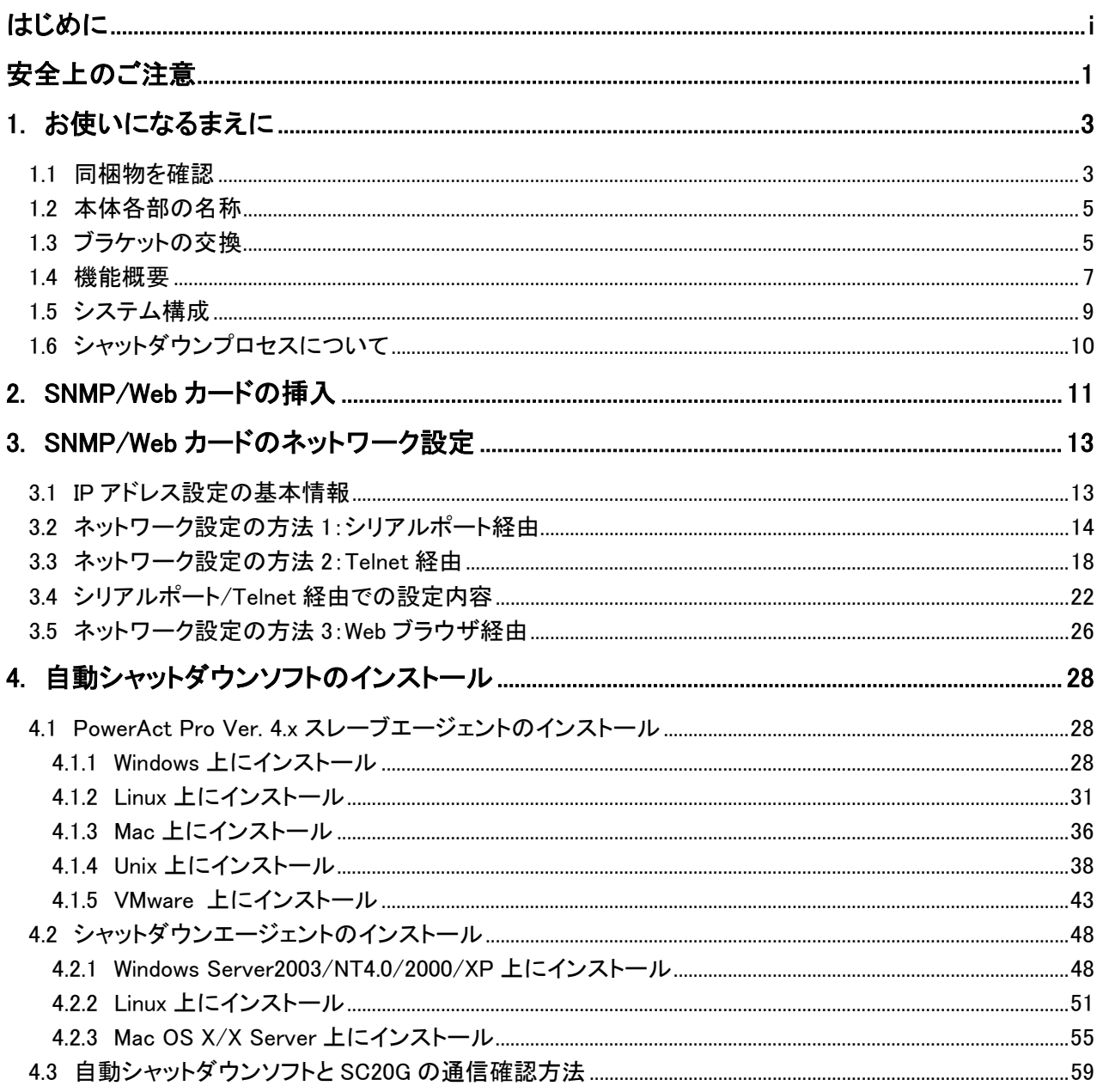

目次

## 安全上のご注意

けがや故障、火災などを防ぐために、ここで説明している注意事項を必ずお読みください。

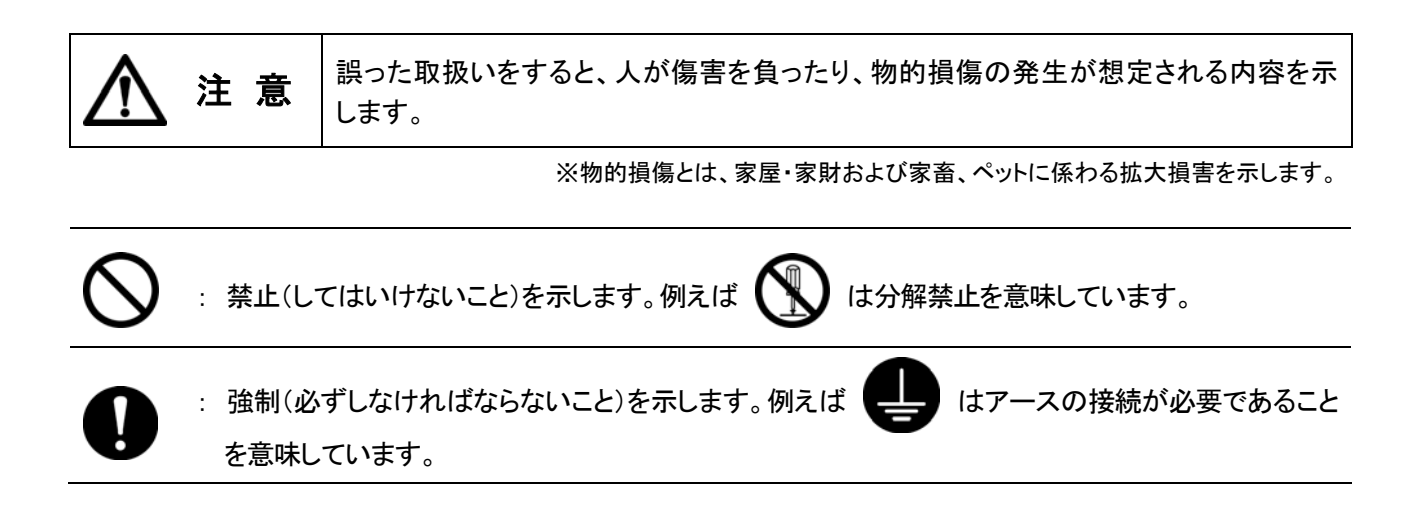

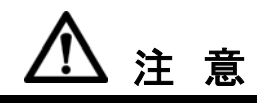

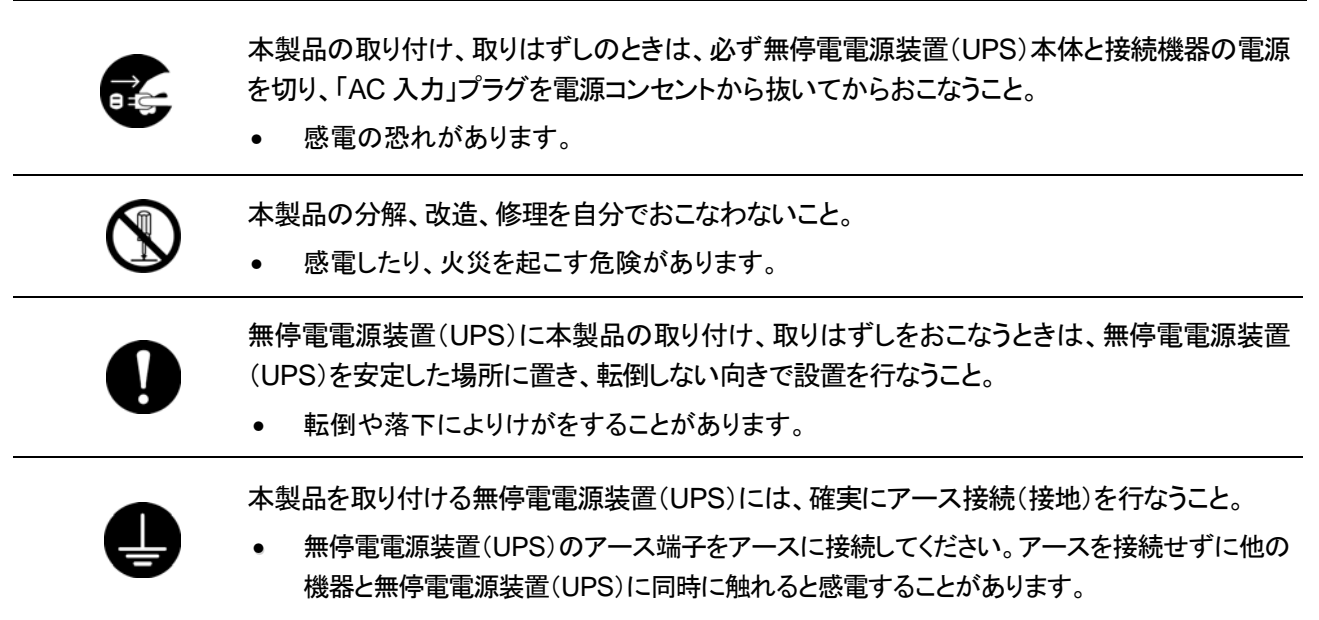

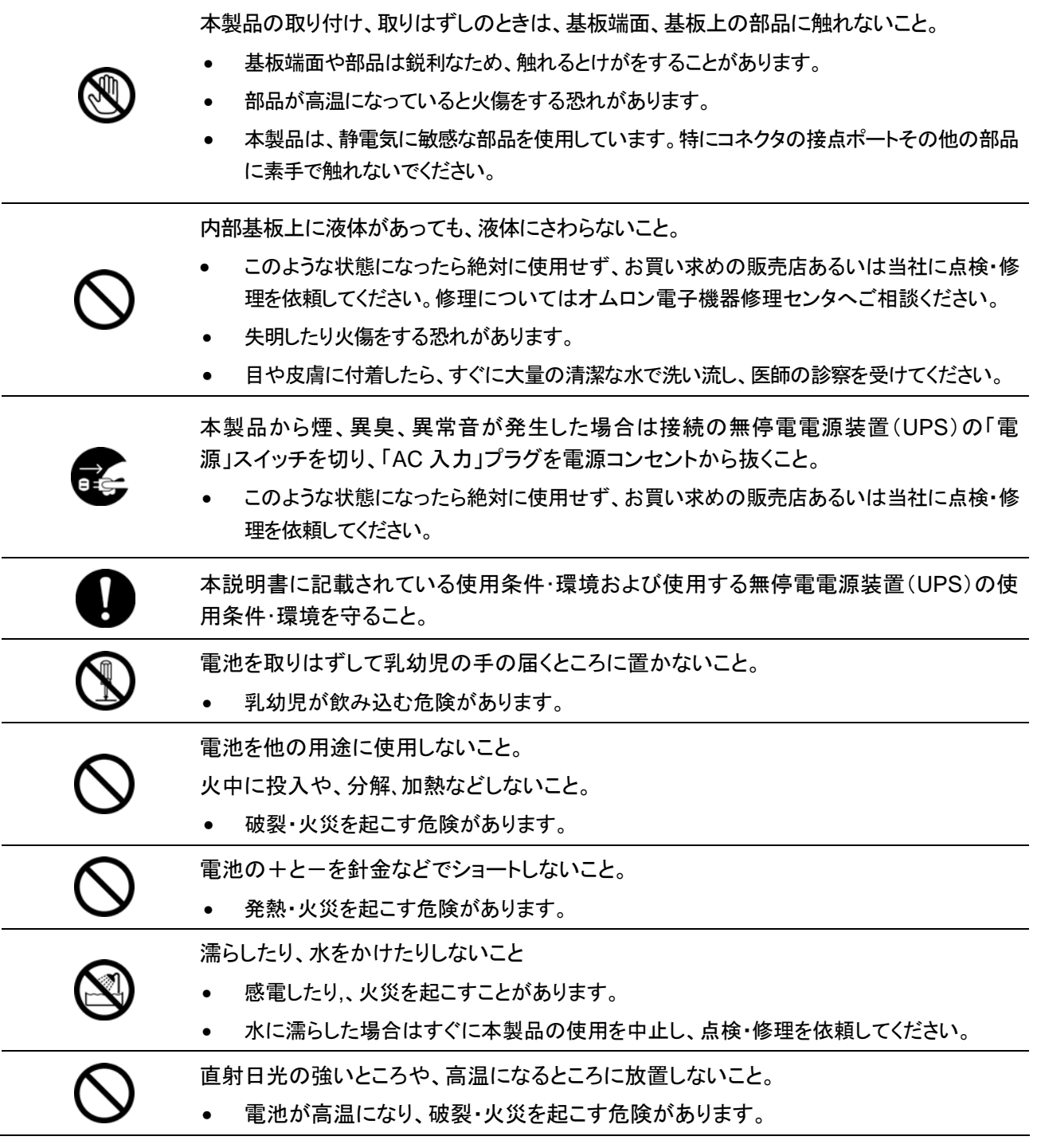

### 免責事項について

当社製品の使用に起因する事故であっても、装置・接続機器・ソフトウェアの異常、故障に対する損 害、その他二次的な損害を含むすべての損害の保証には応じかねます。

## 廃棄にあたってのお願い

廃棄方法は、地方自治体の条例等や指導に従って正しく処理してください。

## **1.** お使いになるまえに

## 1.1 同梱物を確認

本製品の外観に損傷はないか、以下の梱包品がすべてそろっているか確認してください。 \*万一、梱包品に不具合、不足があった場合は、お買い上げの販売店、またはオムロン電子機 器カスタマサポートセンタへお問い合わせください。

1 個

1. SNMP/Web カード本体 (BU-SW シリーズ、BU-RW シリーズ、BN-S シリーズブラケット付き)

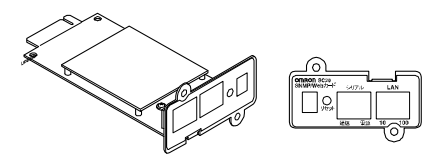

2. 交換用ブラケット 2 種(各 1 個)

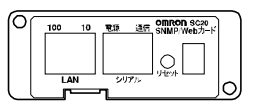

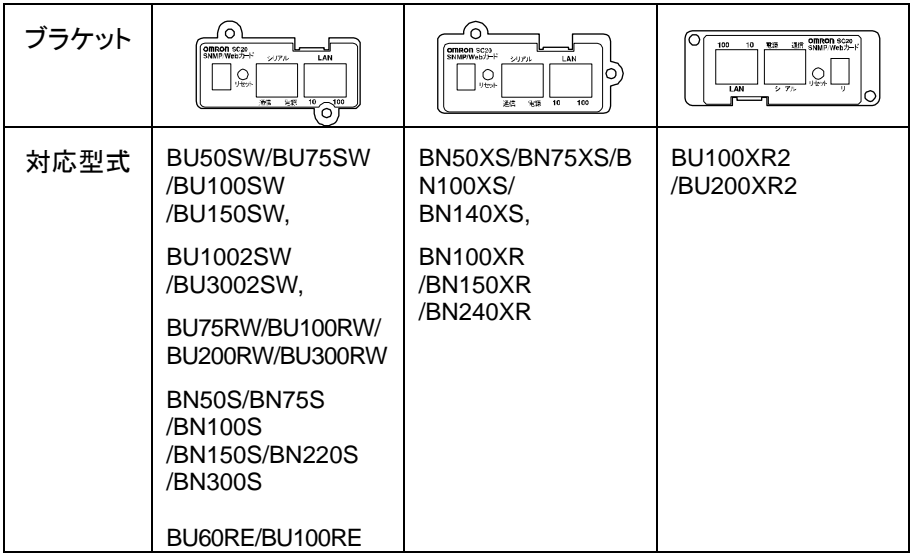

最新情報は当社ホームページをご覧ください。 (http://www.omron.co.jp/ese/ )

3. シリアル接続ケーブル イ本

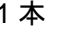

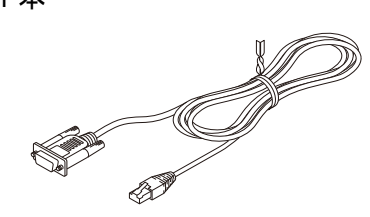

4. CD-ROM (取扱説明書、自動シャットダウンソフト他) 1 枚

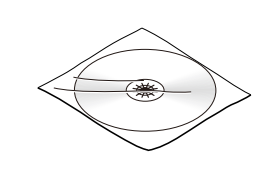

- 5. インストールガイド インコンクリッシュ インストールガイド ちょうしょう
- 6. 保証書 1 枚

## 1.2 本体各部の名称

SNMP/Web カードの各部の名称は以下のとおりです。

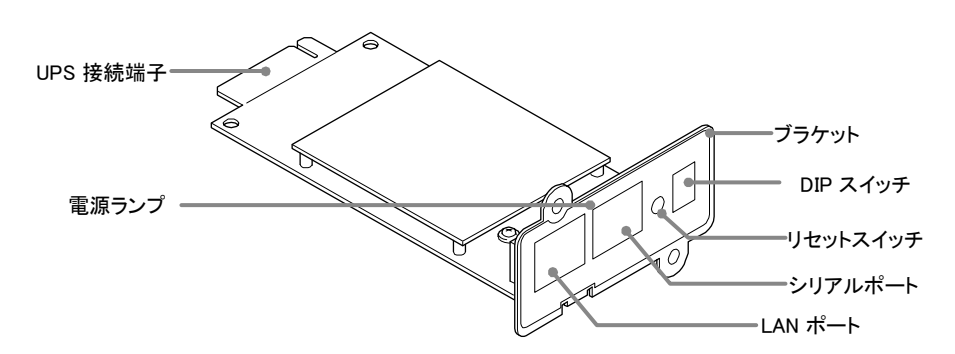

## 1.3 ブラケットの交換

無停電電源装置(UPS)型式によりスロットのネジ穴位置が異なります。 必要によりブラケットの交換を行なってください。

z BU50SW/BU75SW/BU100SW/BU150SW/BU1002SW/BU3002SW/BU100RW/ BU200RW/BU300RW/BN50S/BN75S/BN100S/BN150S/BN220S/BN300S/ BU60RE/BU100RE に設置する場合は、交換不要です。

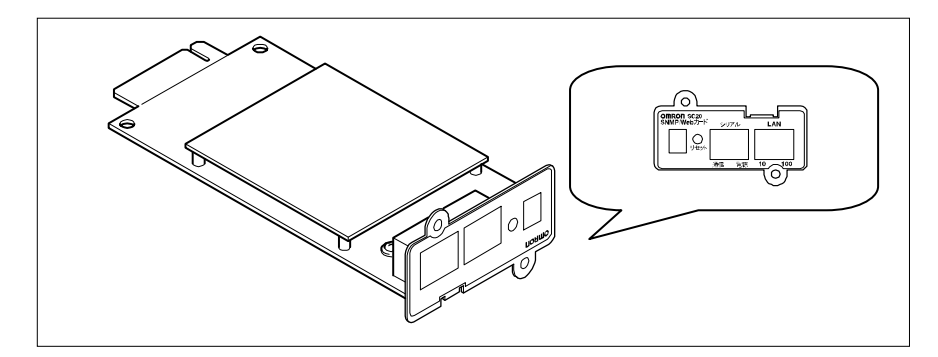

最新情報は当社ホームページをご覧ください。 (http://www.omron.co.jp/ese/ )

● 無停電電源装置(UPS)が、上記以外の型式の場合、3頁「交換ブラケット形状一覧表」 をご参照の上、該当のブラケットに交換してください。

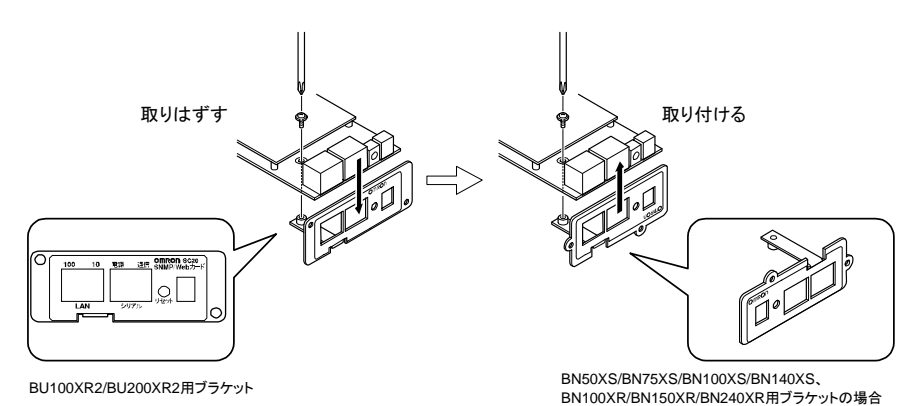

6

#### ■無停電電源装置(**UPS**)とネットワークの直接接続

- 本製品を無停電電源装置(UPS)に挿入することにより、シリアルポートを搭載しない パソコンからでも無停電電源装置(UPS)を管理できます。
- 本製品を無停電電源装置(UPS)に挿入することにより、市販の SNMP マネージャソフ トおよび Web ブラウザから無停電電源装置(UPS)を管理できます。

#### ■ネットワーク上で無停電電源装置(**UPS**)の遠隔モニタ

● インターネットおよびイントラネット上のすべてのワークステーションから、無停電電源 装置(UPS)を遠隔モニタできます。

#### ■ネットワーク上のコンピュータから、無停電電源装置(**UPS**)および **SNMP/Web** カードの機能設定が可能

- 無停電電源装置(UPS)および SNMP/Web カードのパラメータ設定は、SNMP 管理ス テーションのいずれか、あるいはインターネットブラウザ経由で行なうことができます。 (SNMP エージェントとしての機能は Telnet およびシリアル接続で設定可能です。)
- 無停雷雷源装置(UPS)の機能の内容(出力コンセント制御機能の有無など)に応じて パラメータ設定画面の表示内容が自動的に変更され、必要な設定項目だけが表示さ れます。

#### ■セキュリティ機能を強化

● HTTP、SNMPv1 以外に、HTTPS、SNMPv3 にも対応しています。 (注意)HTTPS でのアクセスは、Open SSL ver.2.0 でアクセスできます。 一部のブラウザソフト(Firefox など)では HTTPS でのアクセスはできません。

#### ■メール通知機能

● 電源異常等の発生時にあらかじめ指定したアドレス宛に通知メールを送信できます。

#### ■ログ機能

- 無停電電源装置(UPS)の電源異常、電源の状態、バッテリ状態などを製品内のフラッ シュメモリに保存できます。
- Syslog に対応しています。

#### ■自動シャットダウン機能

● 同梱された自動シャットダウンソフトをインストールすることにより、管理者があらかじめ プログラムした所定のシャットダウンあるいは重大な電源異常が発生した場合のシャッ トダウンが自動的に実行されます。

#### ■**Wake ON LAN** 対応機能

● Wake ON LAN 機能を装備しているクライアント PC の MAC アドレスを最大 32 台まで 登録しておくことにより、無停電電源装置(UPS)からの信号によるシャットダウン後、 無停電電源装置(UPS)再起動時に Wake ON LAN 信号によってすべてのクライアン ト PC を一度に再起動させることができます。

#### ■無停電電源装置(**UPS**)の標準**MIB (RFC1628)**および独自**MIB (swc mib)**を装備

#### ■**JAVA** アプレットを使用し、電源の状態をモニタ

● グラフ表示によって、電源の状態をビジュアルに確認できます。

#### ■スクリプトシャットダウン

● 自動シャットダウンソフトを使用せず、スクリプトを組み込むことで、ネットワーク経由で コンピュータをシャットダウンできます。

#### ■死活監視

● 無停電電源装置(UPS)に接続されている機器をネットワーク経由で監視し、異常時は UPS の出力を停止/開始できます。

#### ■**CO2** 設定

● 無停電電源装置(UPS)に接続されている機器(全体)の二酸化炭素排出量を算出した 結果を表示します。

- 各種 OS の混在したネットワーク上の複数のコンピュータをバックアップし、電源障害時 はシャットダウンを行なうことが可能です。
- システム構成例

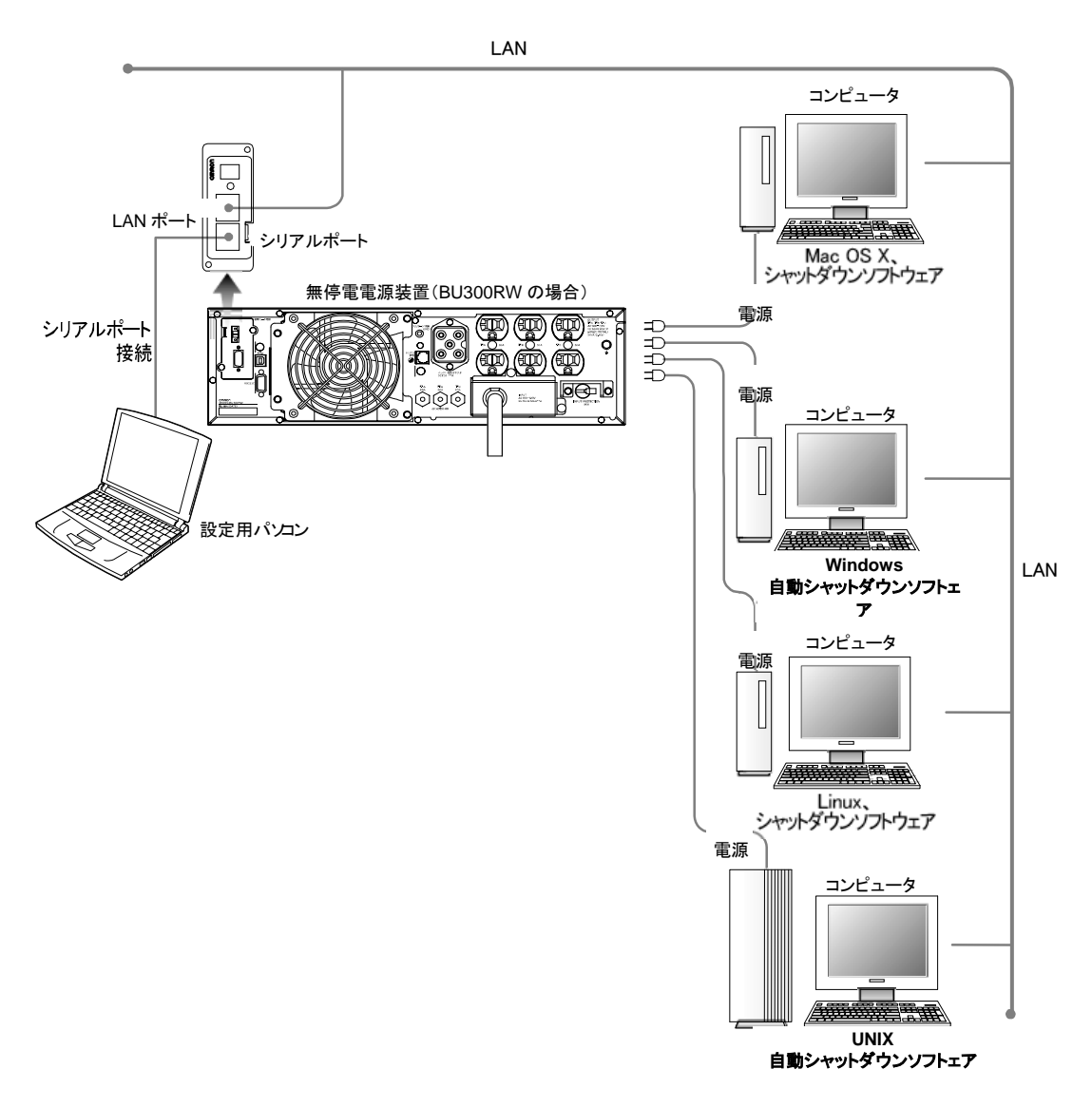

#### ■自動シャットダウンを使用した時

● 電源異常などが発生した場合、自動シャットダウンソフトの機能を使用してシャットダウ ンプロセスを実行します。この処理により、コンピュータを安全に停止することができま す。

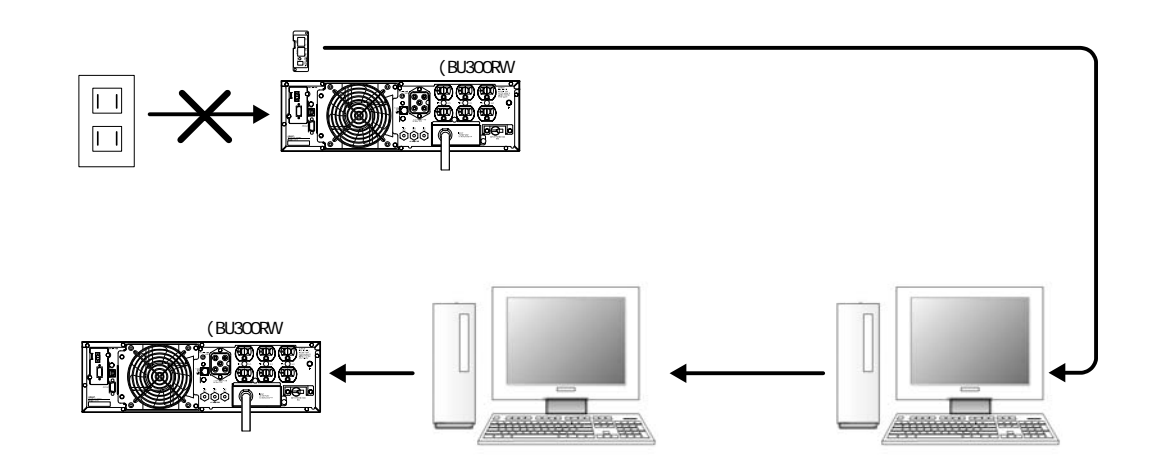

#### ■スクリプトシャットダウンを使用した時

● 電源異常などが発生した場合、スクリプトシャットダウンの機能を使用してシャットダウ ンプロセスを実行します。この処理により、コンピュータを安全に停止することができま す。

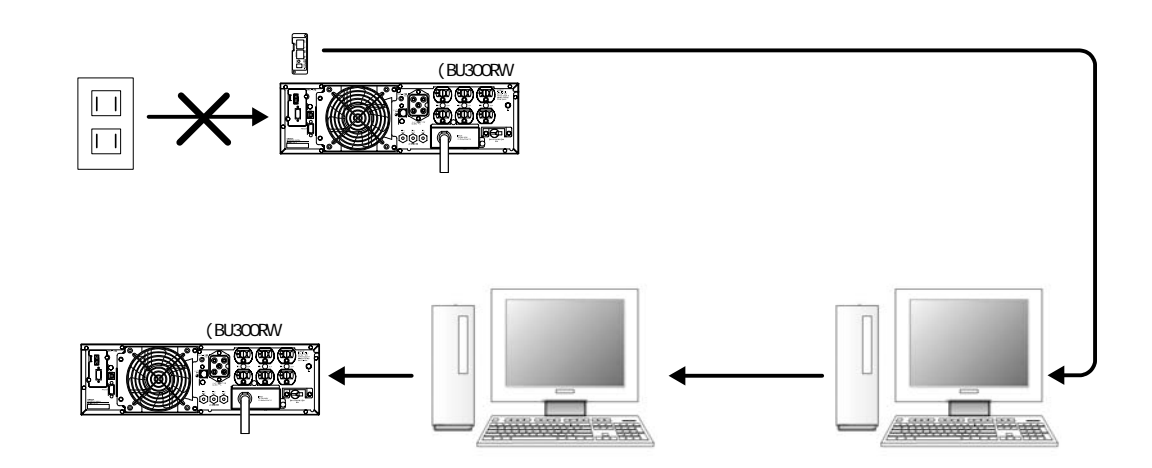

※全ての機器をスクリプトでシャットダウン可能ではありません。 本機能を使用する時は必ず事前動作確認を行ってください。

# **2. SNMP/Web** カードの挿入

## ■挿入手順

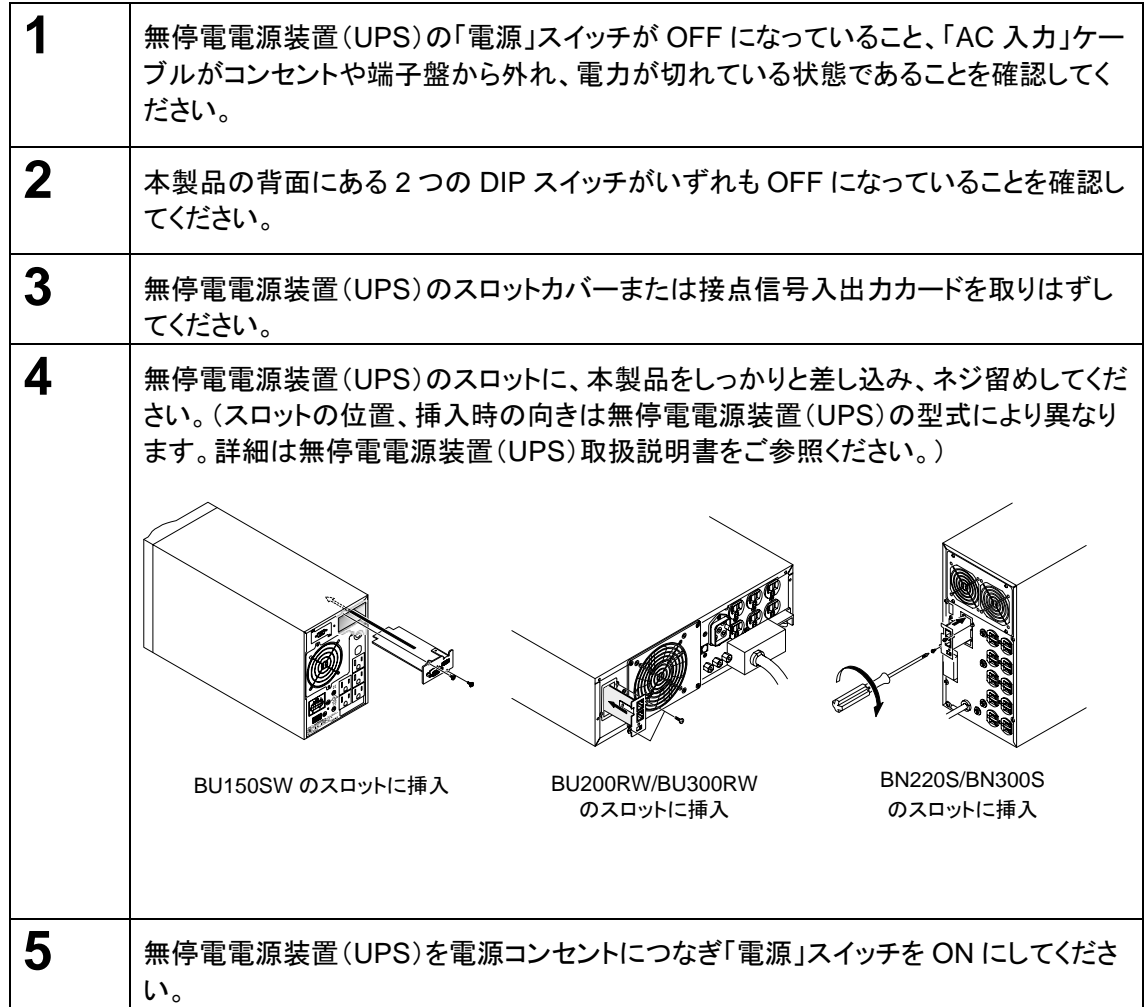

# 注 意 **(**取付、取外し時**)**

本製品の取り付け、取りはずしのときは、必ず無停電電源装置(UPS)本体と接 続機器の「電源」スイッチを切り、「AC入力」プラグを電源コンセントから抜いてか らおこなうこと。

• 感電の恐れがあります。

無停電電源装置(UPS)に本製品の取り付け、取りはずしをおこなうときは、無 停電電源装置(UPS)を安定した場所に置き、転倒しない向きで設置を行なうこ と。

● 転倒や落下によりけがをすることがあります。

本製品の取り付け、取りはずしのときは、基板端面、基板上の部品に触れない こと。

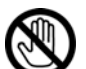

de la provincia de la provincia de la provincia de la provincia de la provincia de la provincia de la provinci<br>De la provincia de la provincia de la provincia de la provincia de la provincia de la provincia de la provinci<br>

• 基板端面や部品は鋭利なため、触れるとけがをすることがあります。

- 部品が高温になっていると火傷をする恐れがあります。
- 本製品は、静電気に敏感な部品を使用しています。特にコネクタの接点ポート その他の部品に素手で触れないでください。

## **3. SNMP/Web** カードのネットワーク設定

## 3.1 IP アドレス設定の基本情報

本製品を目的のネットワーク上で使用するための設定を行ないます。本製品の初期値の固定 IP アドレスは「192.168.2.150」に設定しています。

固定 IP アドレスの変更は、「方法 1:シリアルポート経由」または「方法 2:Telnet 経由」の、 [SMNP-Web-Card Configuration Utility Main menu]から行なってください。 一度ネットワーク関連の設定を行なった後は Web ブラウザを通じての設定が便利です。

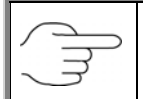

「3.2 ネットワーク設定の方法 1: シリアルポート経由」あるいは「3.3 ネットワーク設定 の方法 2 : Telnet 経由」を参照してください。

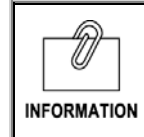

本書では Windows2000 を例に説明します。その他の OS を使用する場合は、以下の 内容を参考に設定を行なってください。

#### ■設定手順

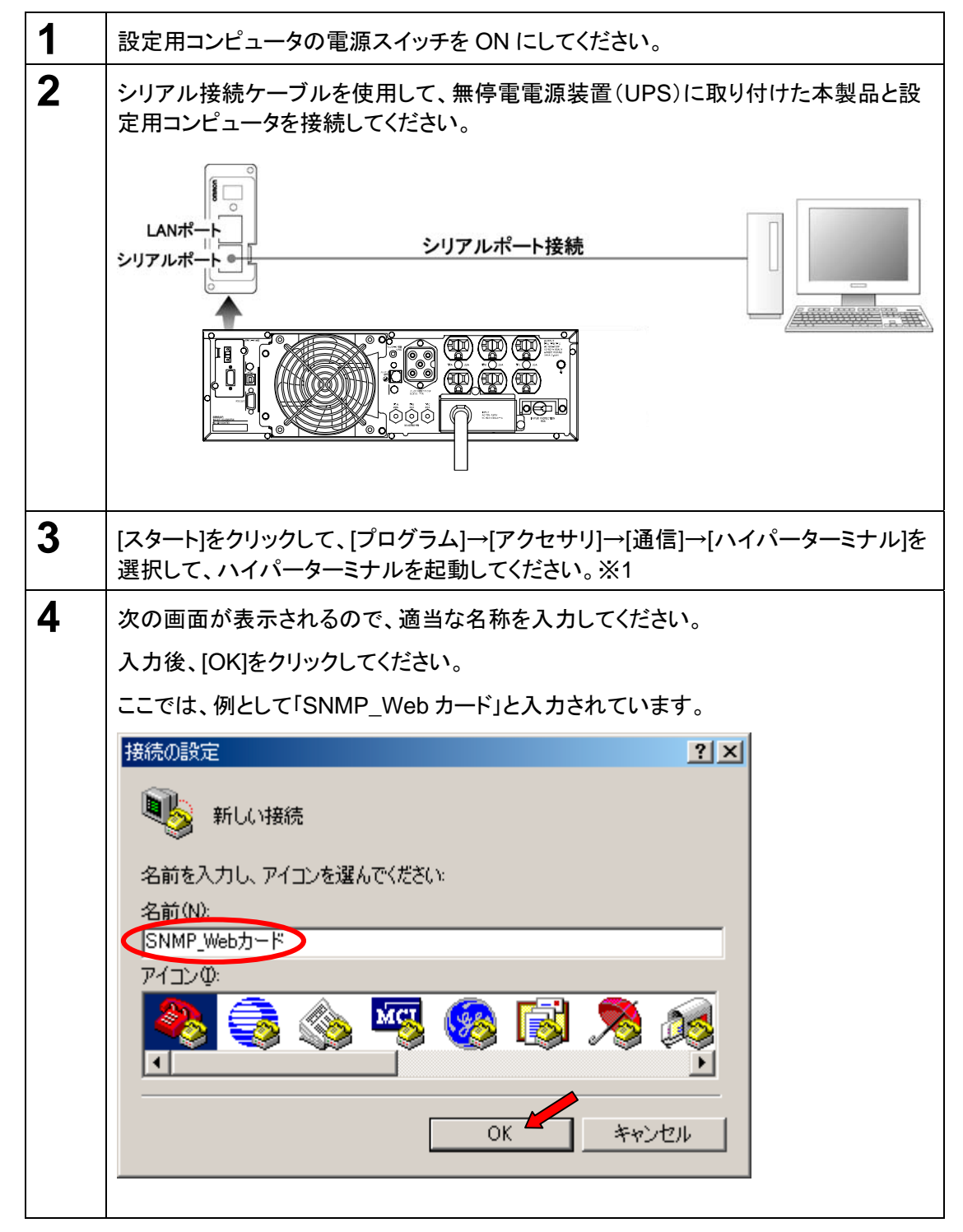

※1 ご使用されるOSにより、ターミナルソフトが搭載されていない場合があります。 その場合、別途ご用意の上、設定してください。

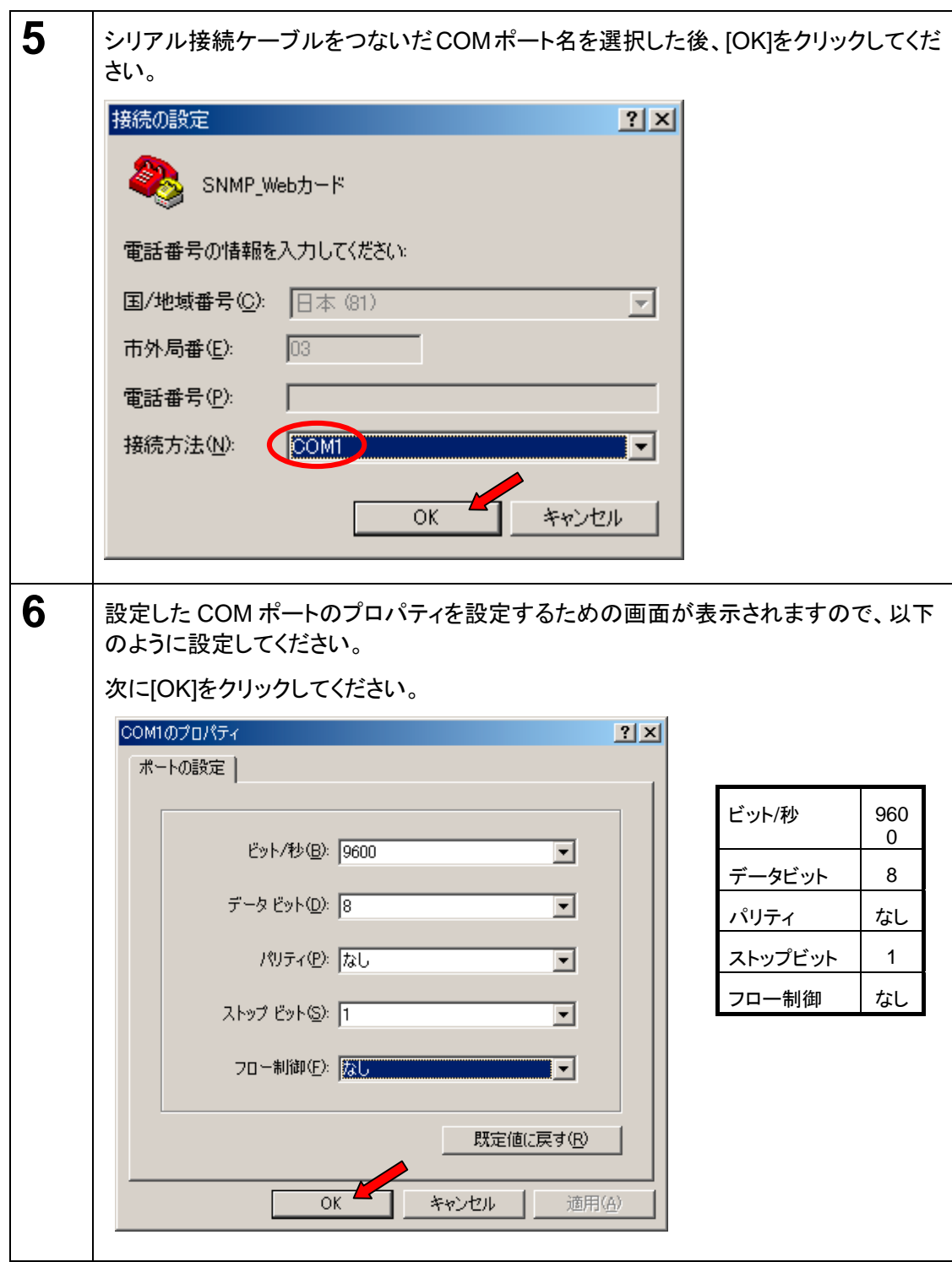

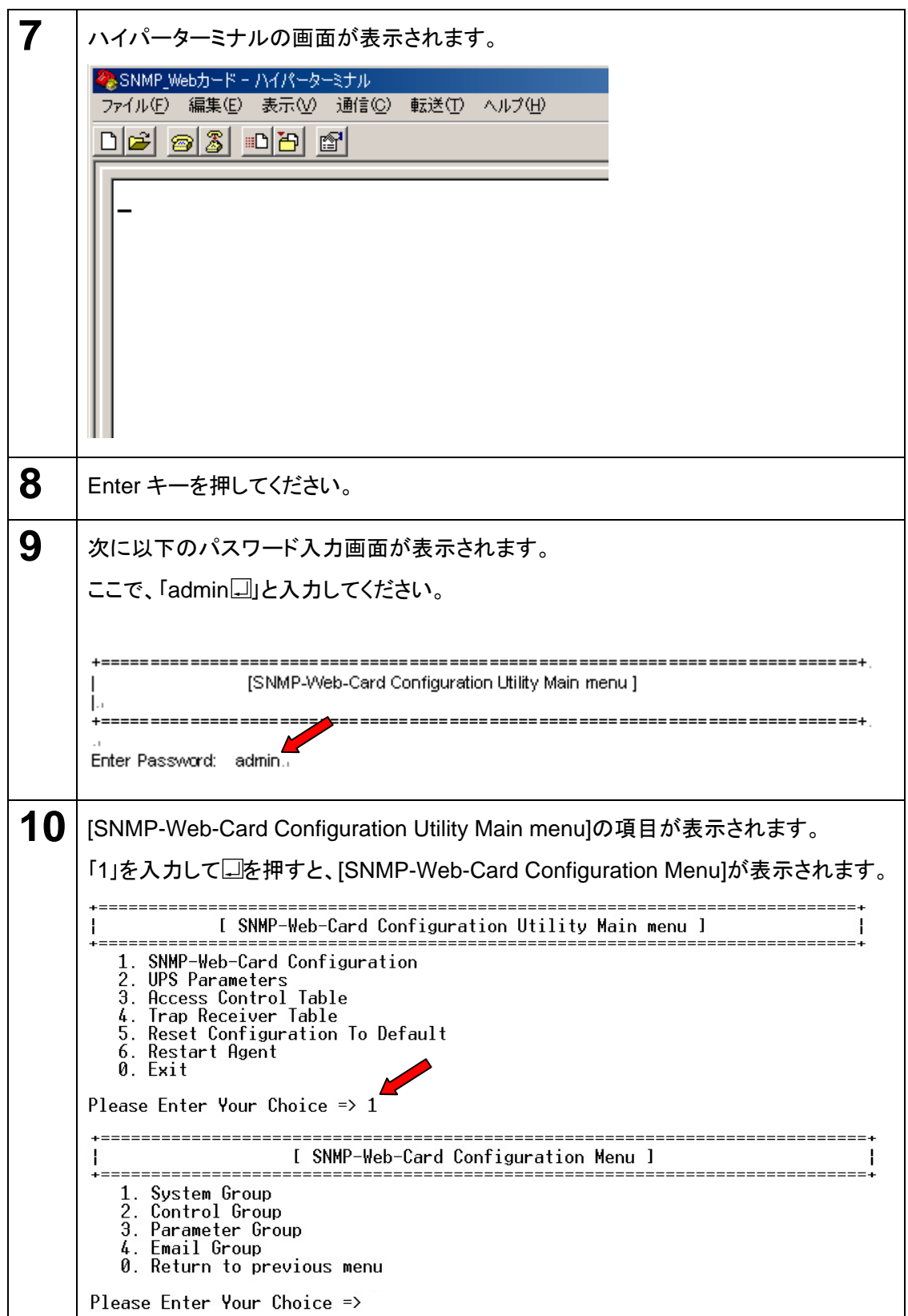

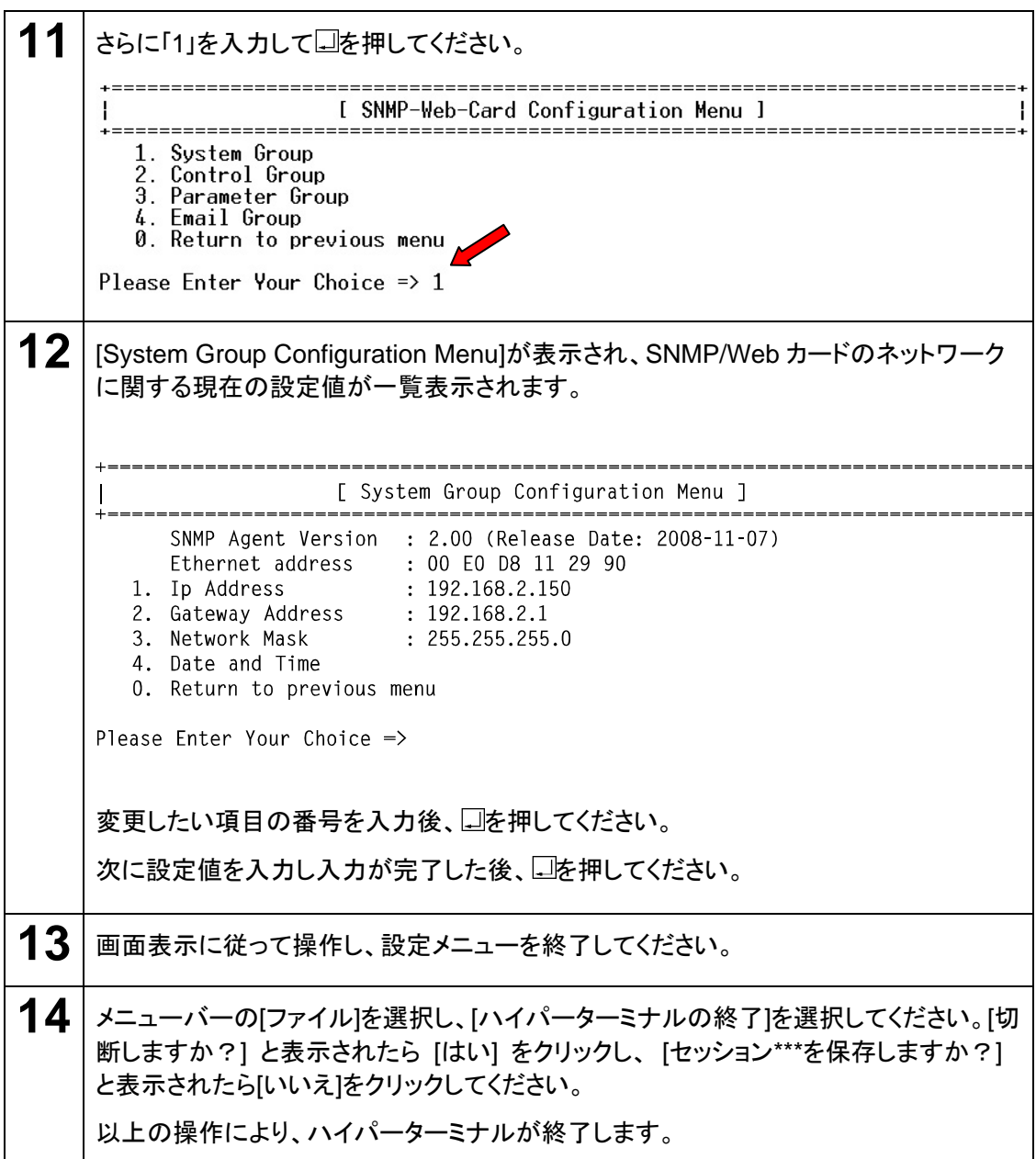

以下の通り設定用コンピュータで TCP/IP 設定を行なった後に、本製品の設定を行 なってください。

#### ■**TCP/IP の設定手順**

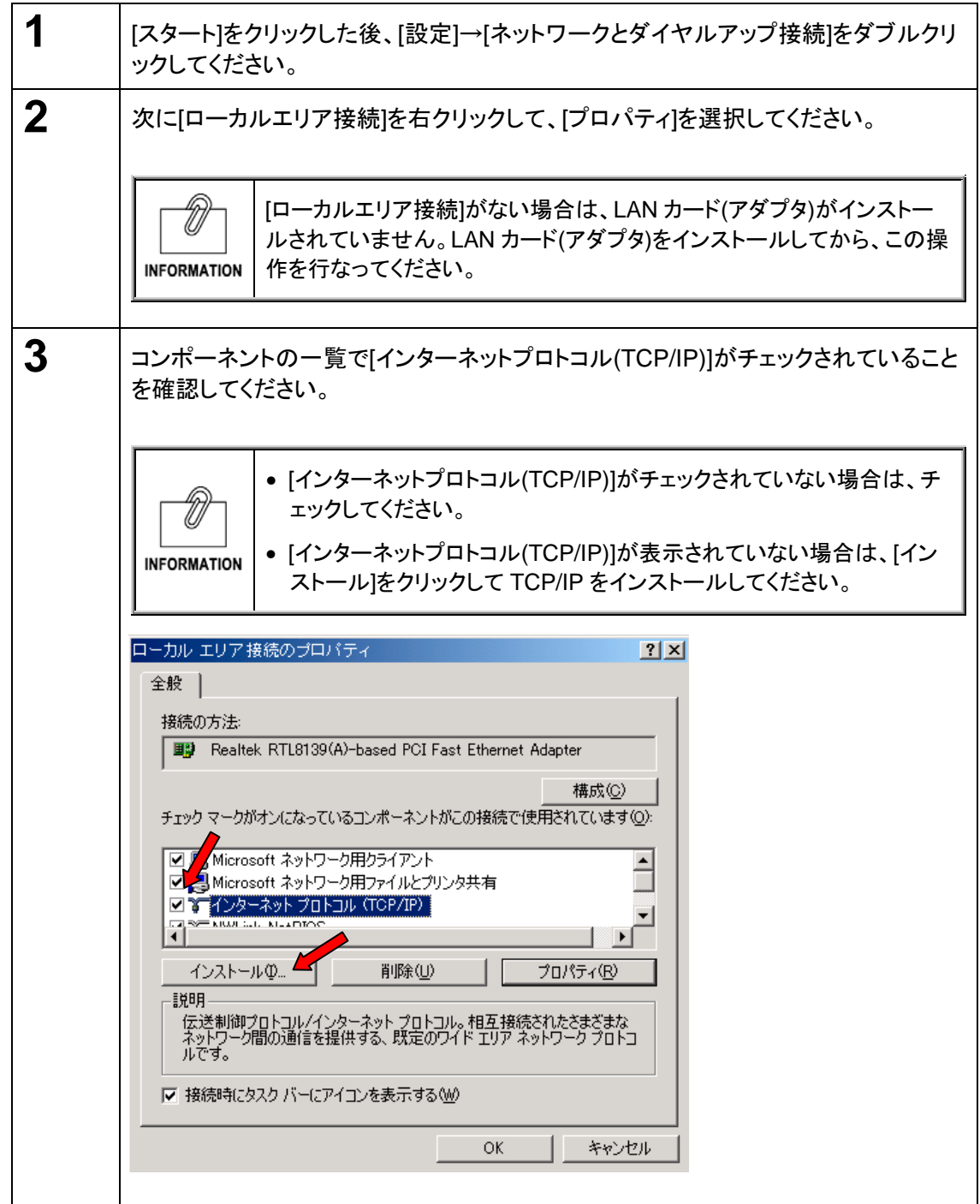

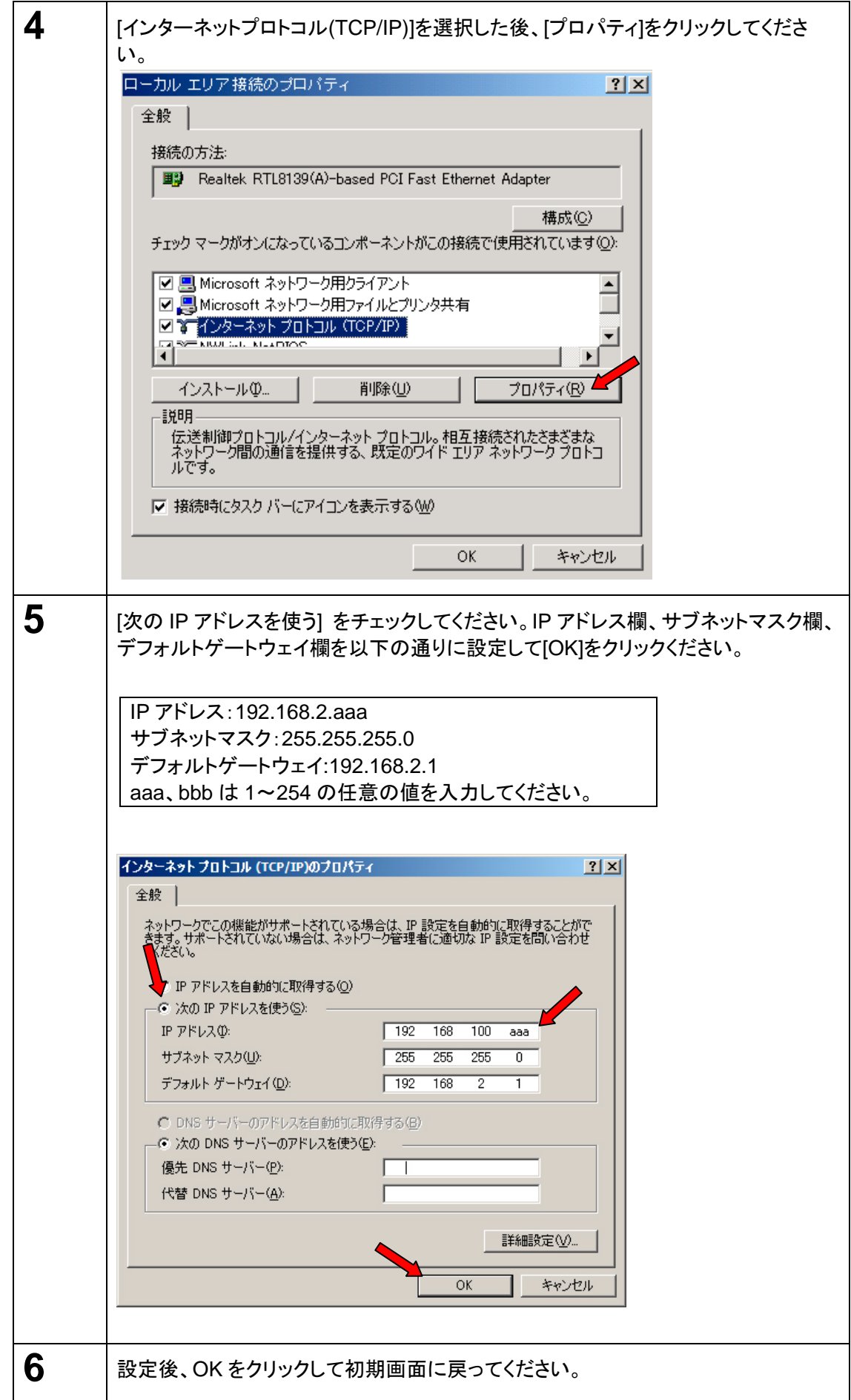

## ■本製品の設定手順

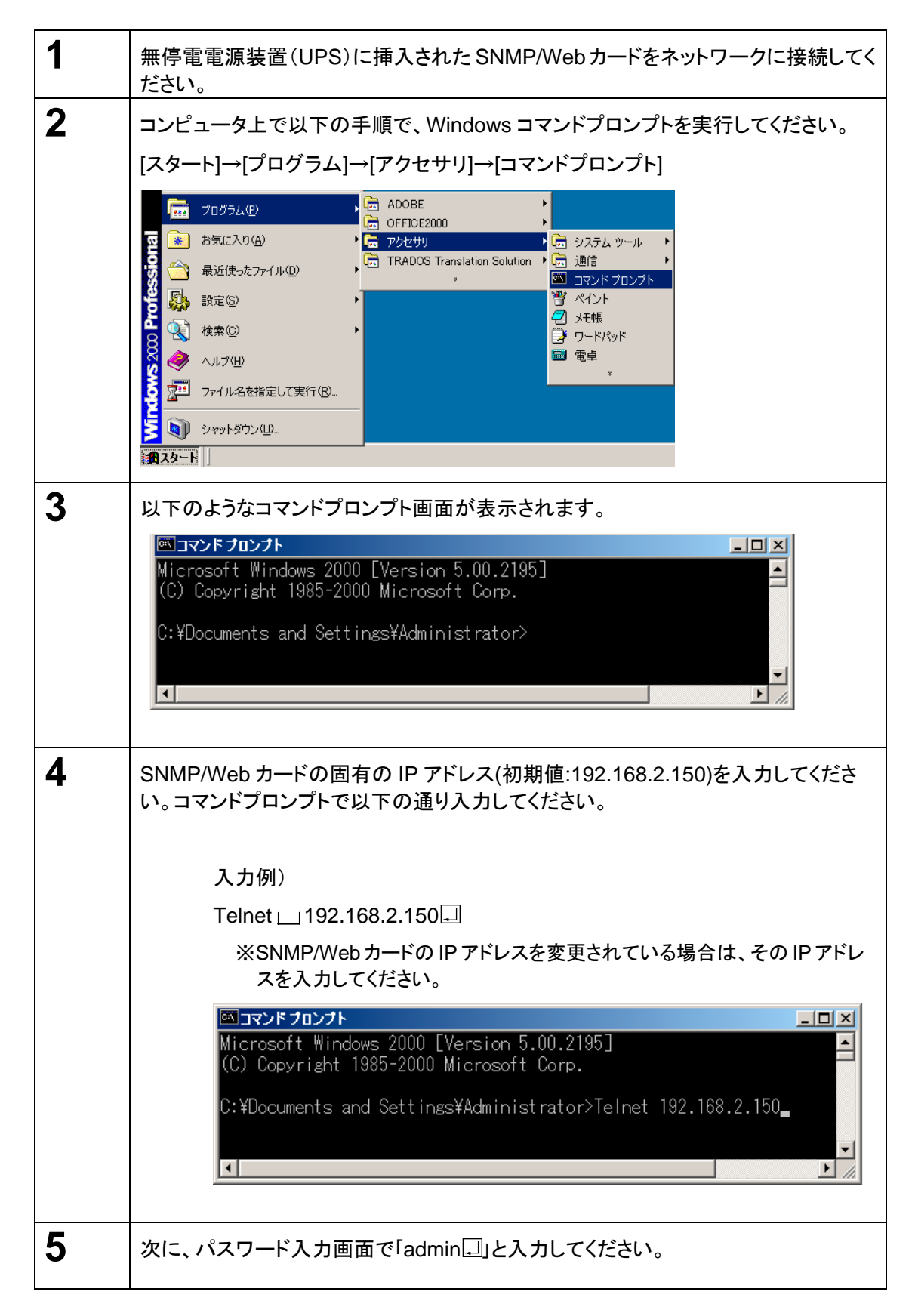

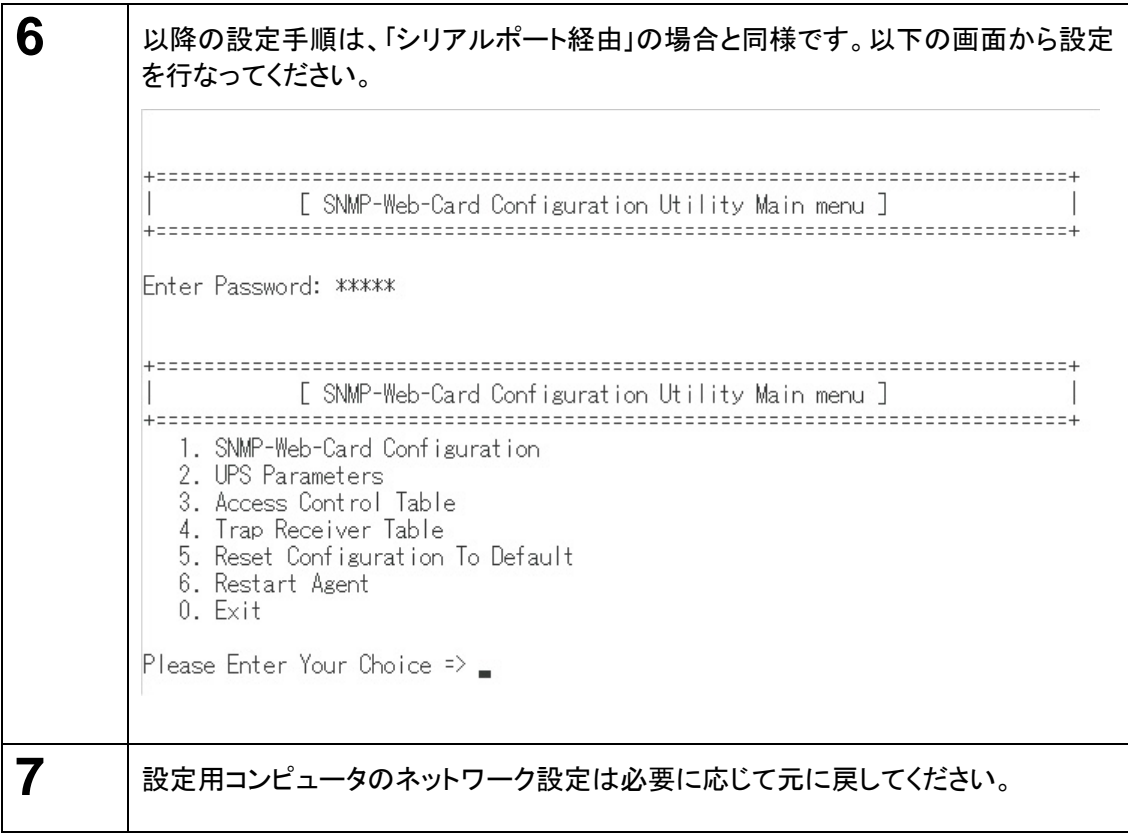

### ■シリアルポート/Telnet 経由で設定を行なう場合

以下の[SNMP-Web-Card Configuration Utility Main menu]を使用します。 シャットダウン関連の機能を除き、ほとんどの機能をシリアルポート経由で設定することが可能 です。設定を行なう場合は必ずシリアル接続または Telnet で行なう必要があります。 (※Telnet 経由接続での設定推奨)

#### ■**[SNMP-Web-Card Configuration Utillity Main menu]**の設定内容

 $\bullet$  1. SNMP-Web-Card Configuration

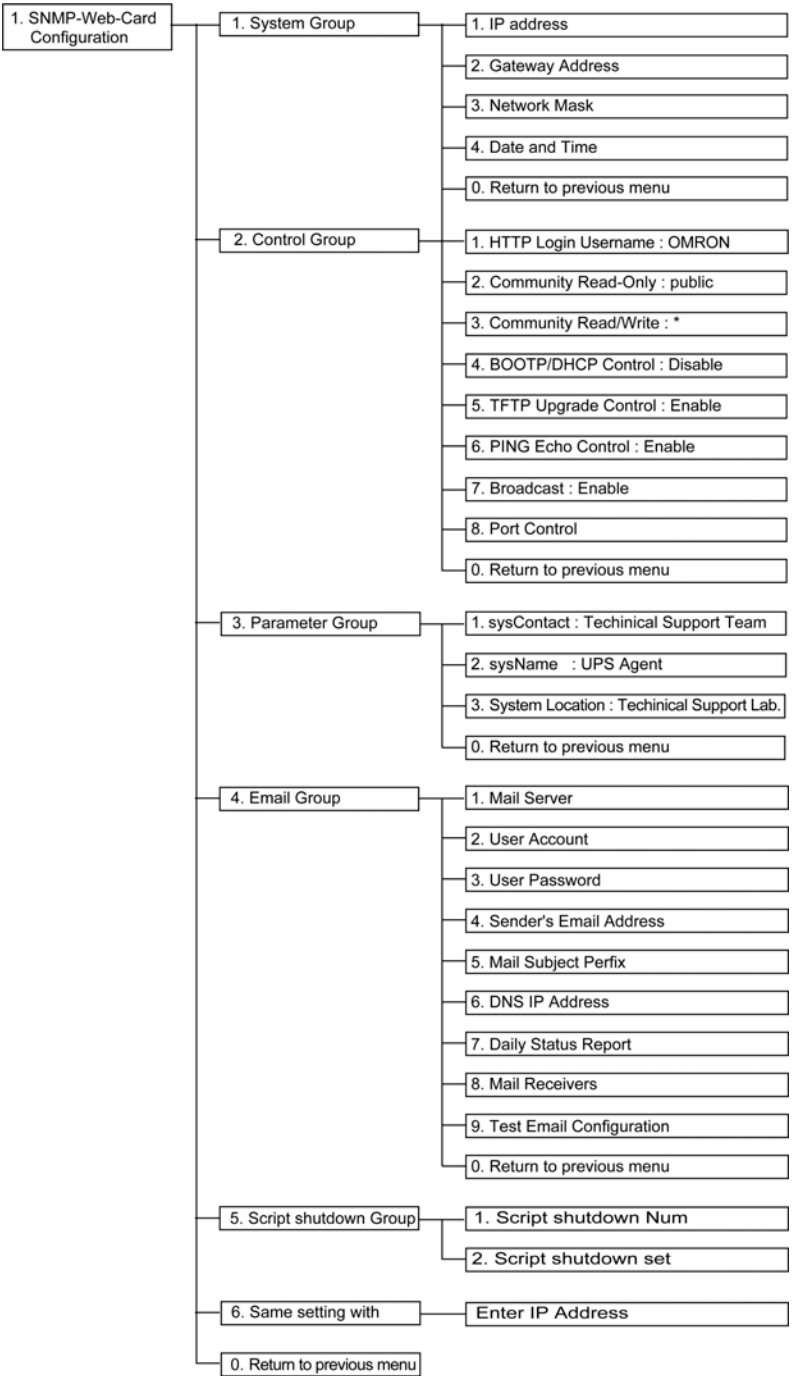

● 2. 無停電電源装置(UPS) Parameters

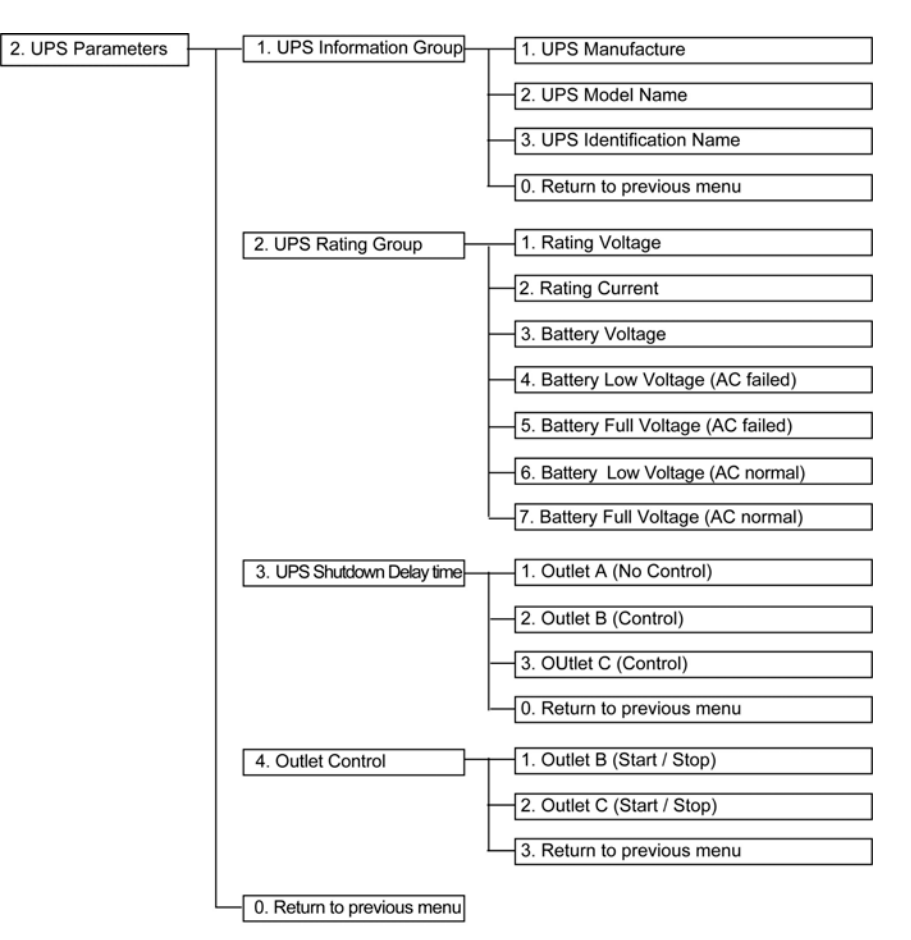

#### • 3.Access Control Table

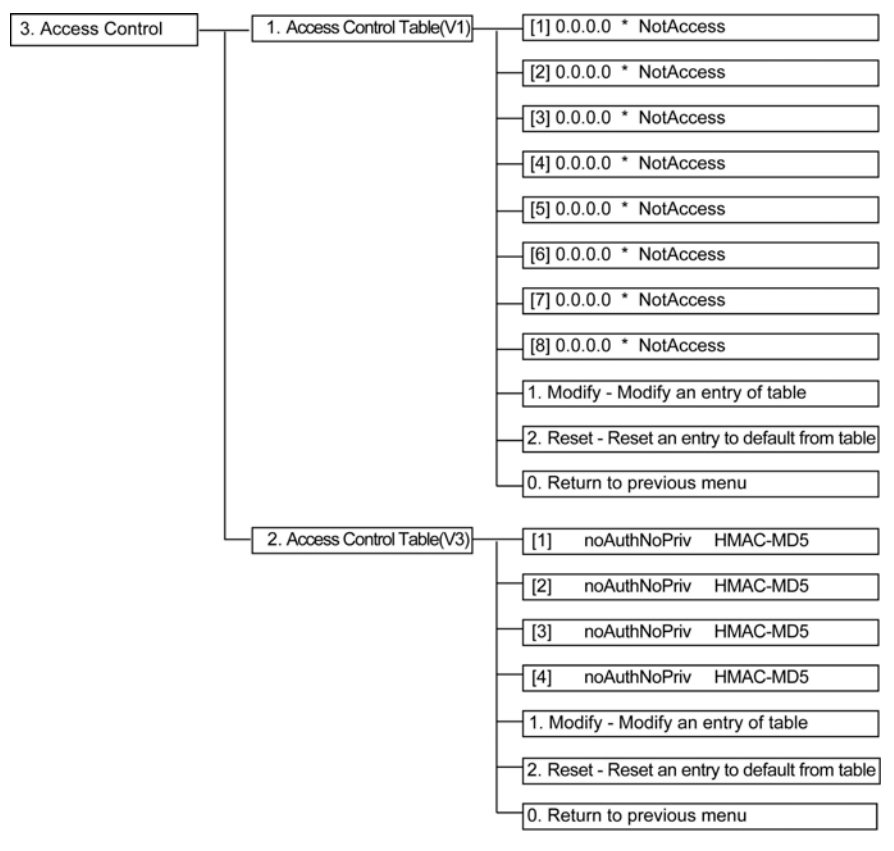

#### ● 4. Trap Receiver Table

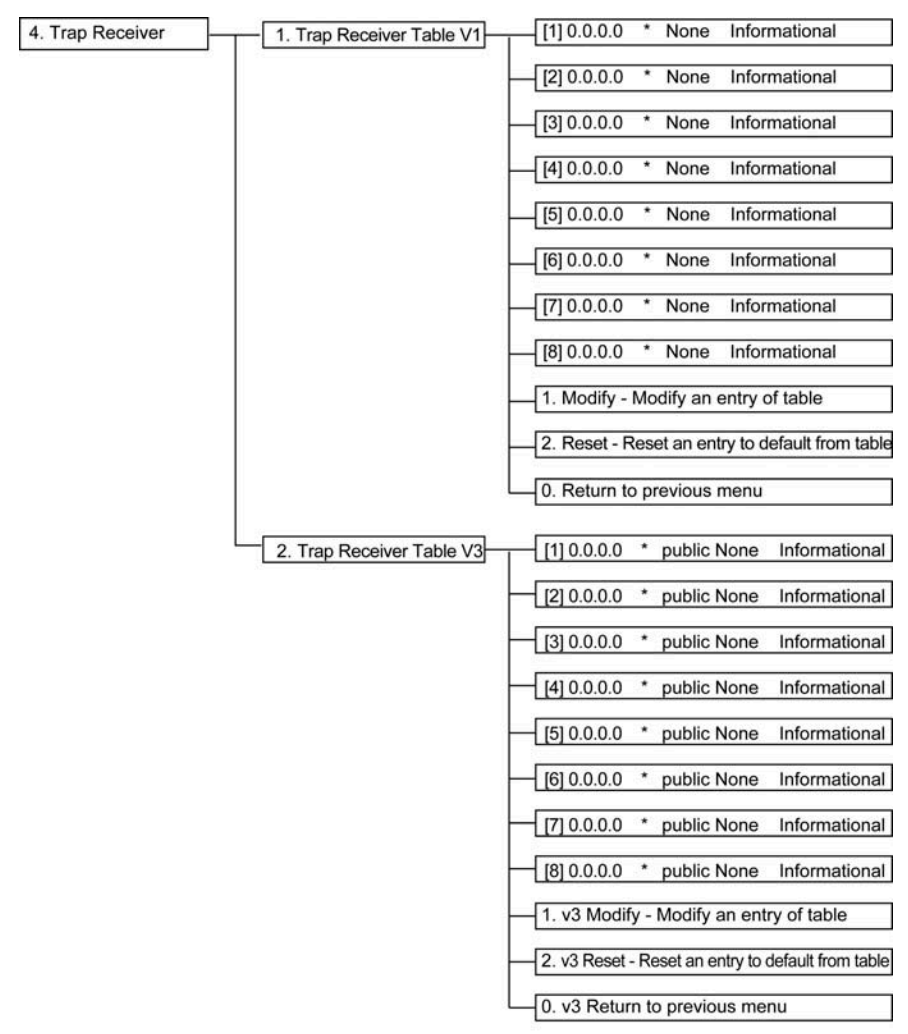

- 5. Main Window
- **•** 6. Reset Configuration To Default
- 7. Restart Agent
- $\bullet$  0. Exit

## 3.5 ネットワーク設定の方法 3:Web ブラウザ経由

以下の場合は、SNMP/Web カードの設定を Web ブラウザ経由で行なうことが可能です。

- DHCP サーバから IP アドレスを取得する場合
- シリアルポート経由あるいは Telnet 経由で IP アドレスの設定を完了している場 合

#### ■設定手順

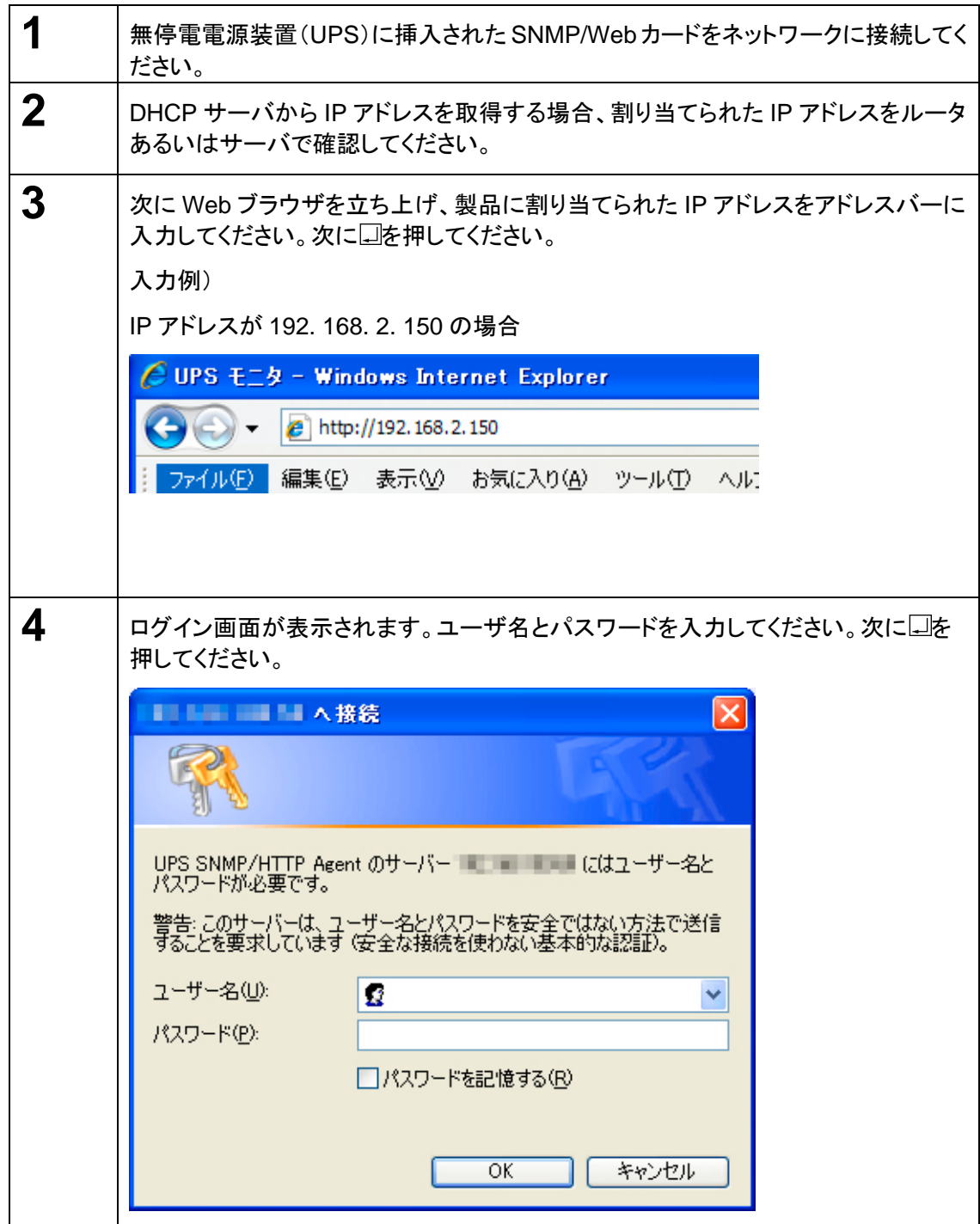

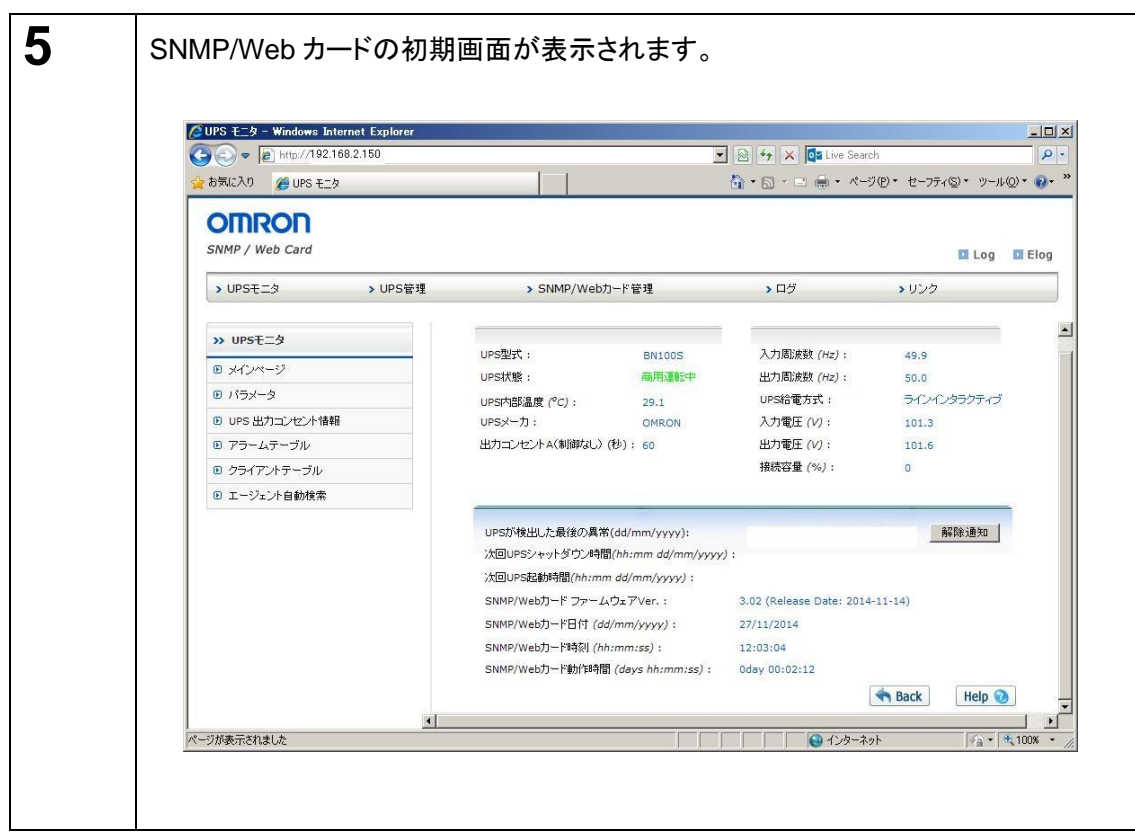

## **4.** 自動シャットダウンソフトのインストール

## 4.1 PowerAct Pro Ver. 4.x スレーブエージェントのインストール

## 4.1.1 Windows 上にインストール

#### ◆ **Windows 7/Vista/Server 2008/Storage Server 2008** の場合

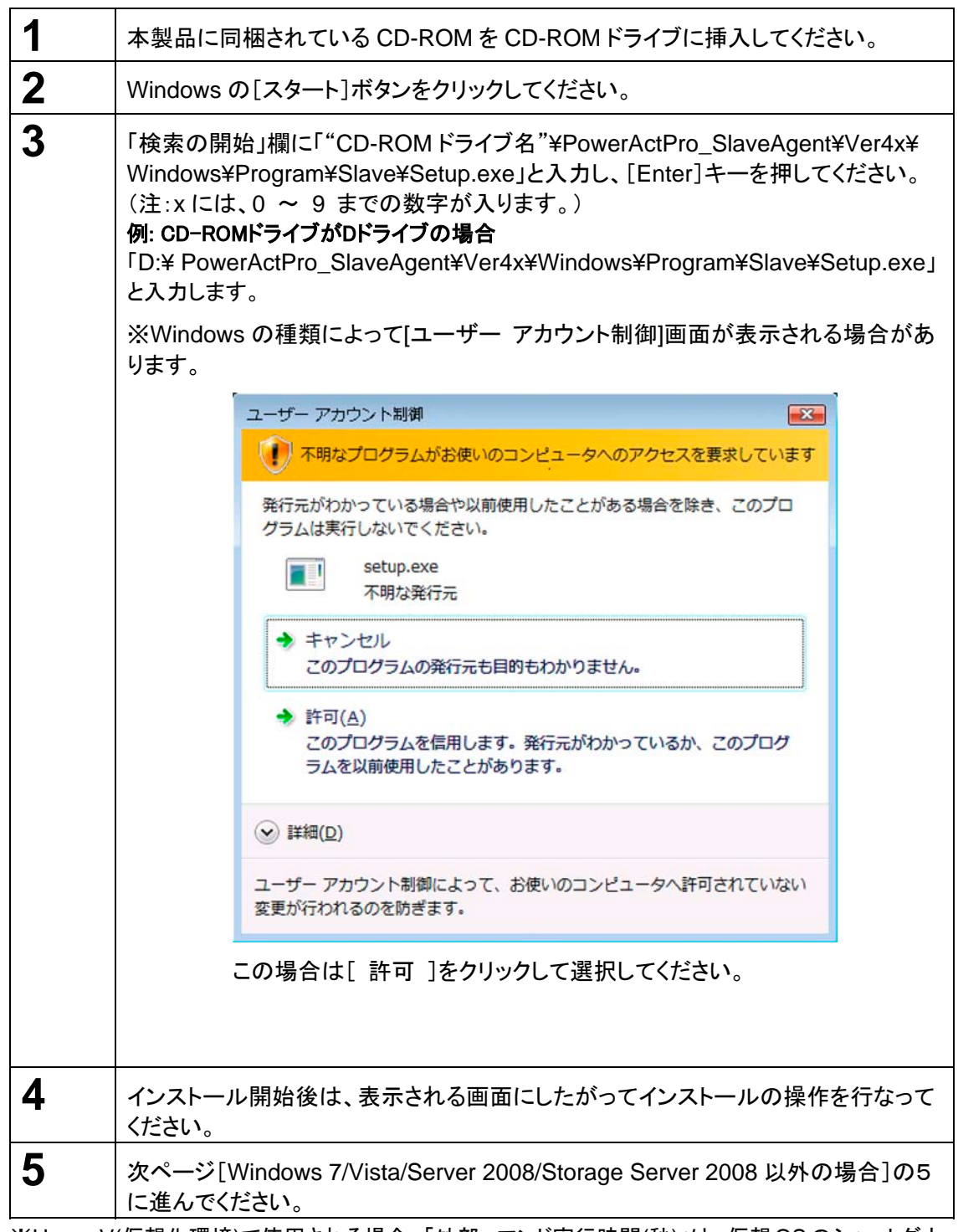

※Hyper-V(仮想化環境)で使用される場合、「外部コマンド実行時間(秒)」は、仮想OSのシャットダウ ンに必要な時間以上を設定してください。

## ◆ **Windows 7/Vista/Server 2008 R2/Server 2008** 以外の場合

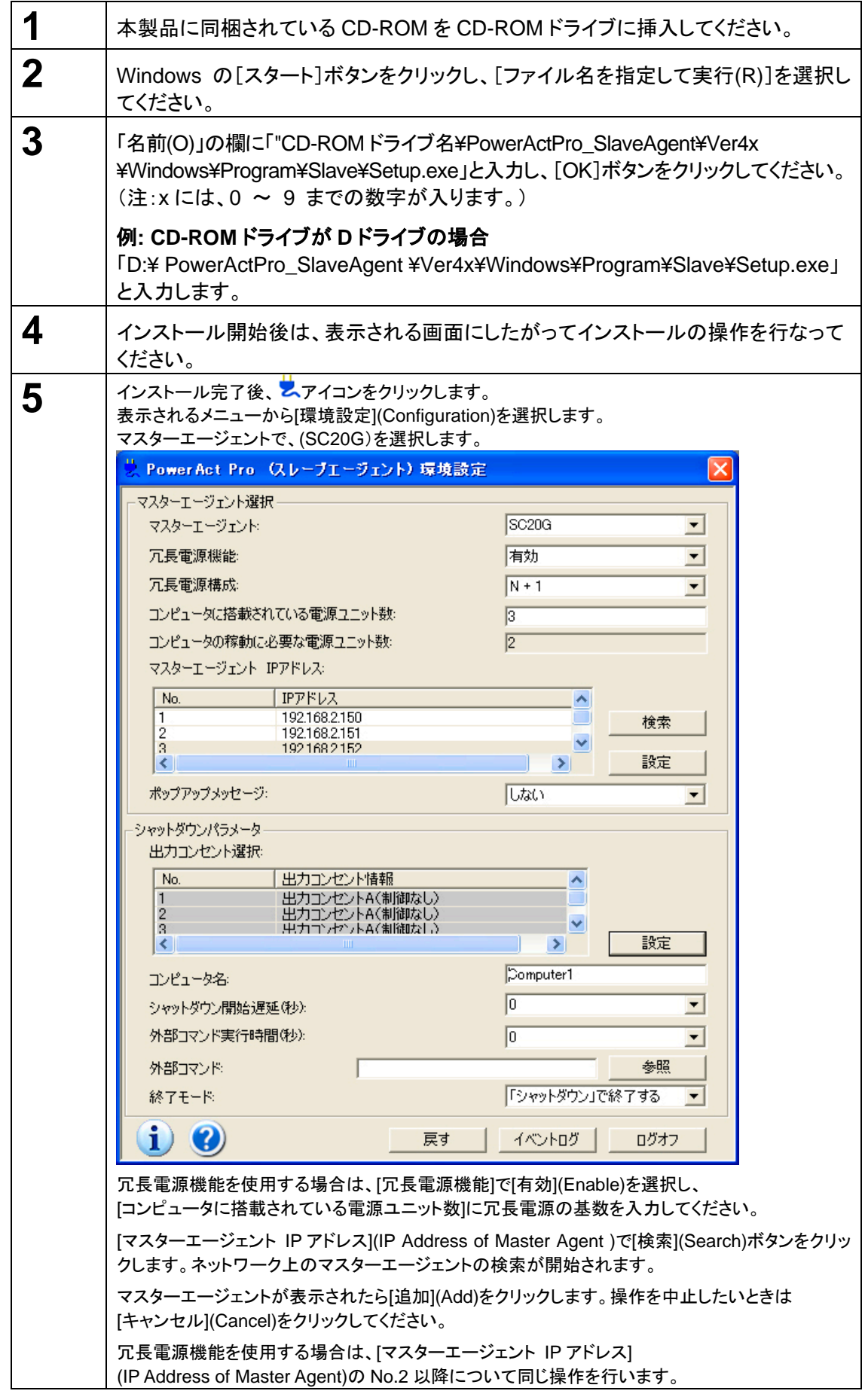

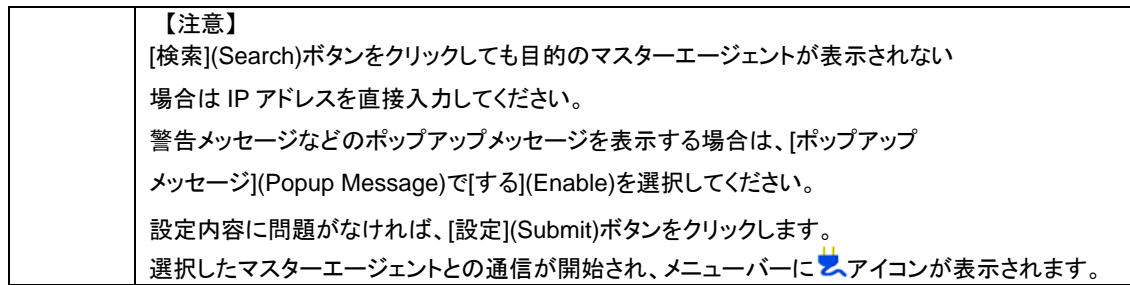

## **< PowerAct Pro 4.x Windows** 版スレーブエージェントのアンインストール手順 **>**

## ◆ **Windows 7/Vista/Server 2008/Storage Server 2008** の場合

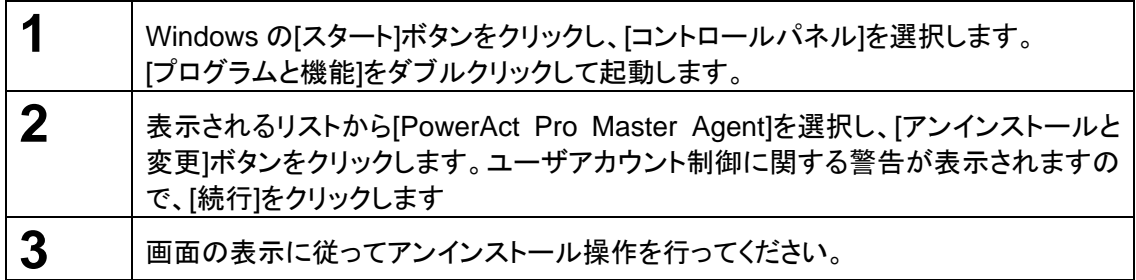

## ◆ 上記以外の **Windows** をご使用の場合

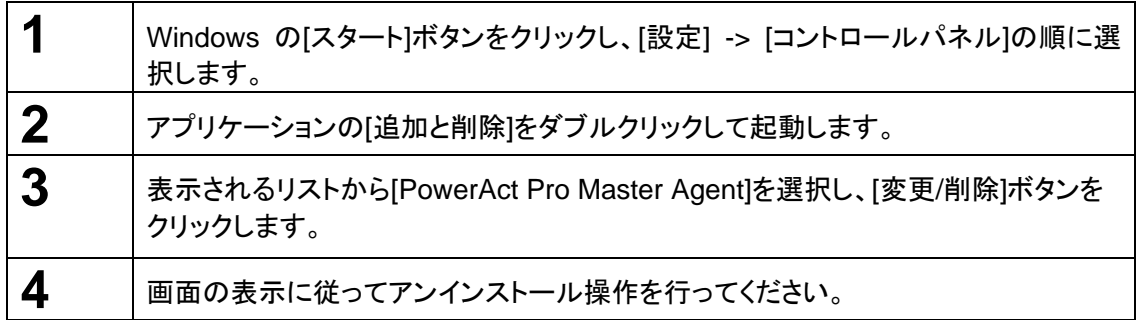

## 4.1.2 Linux 上にインストール

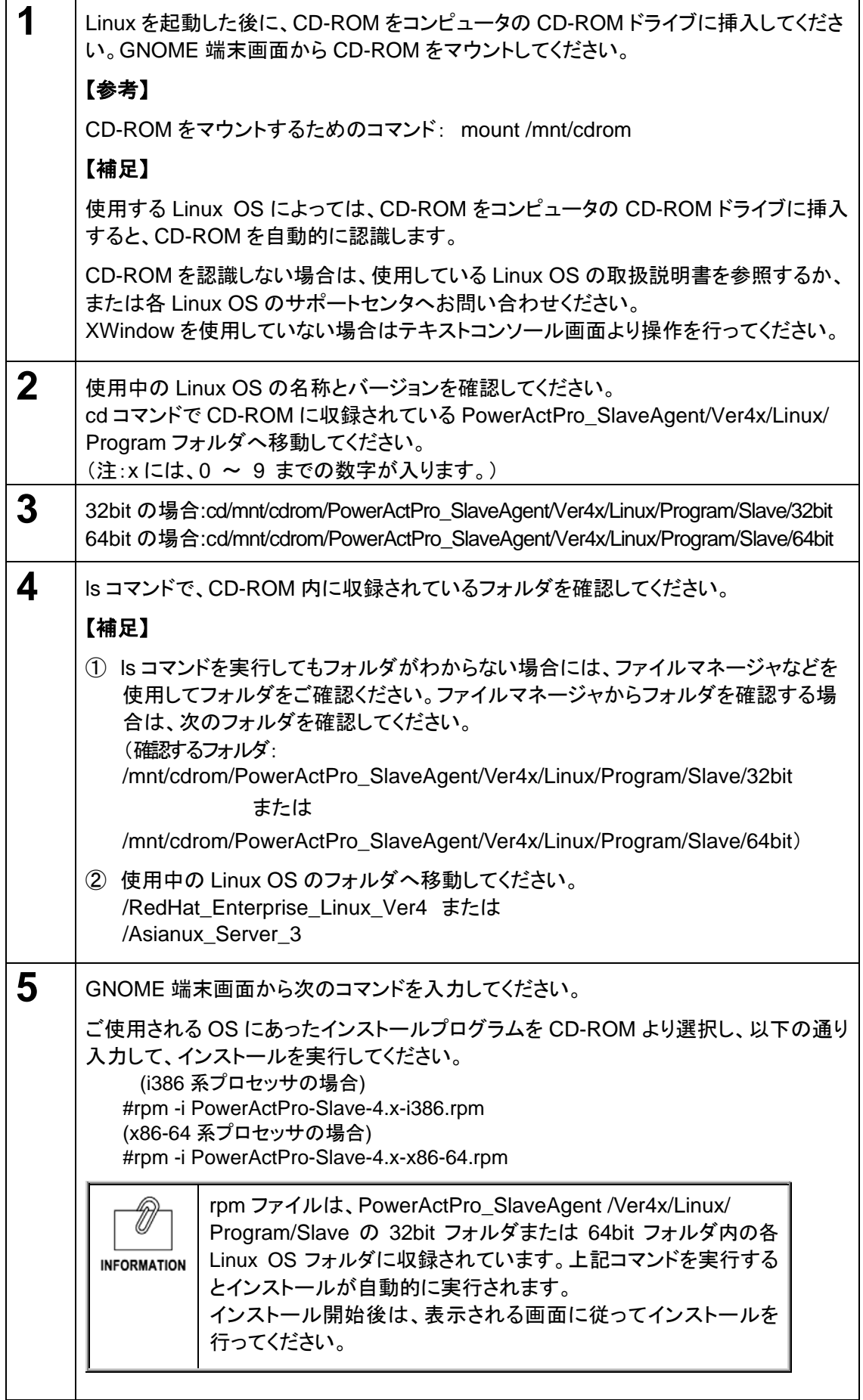

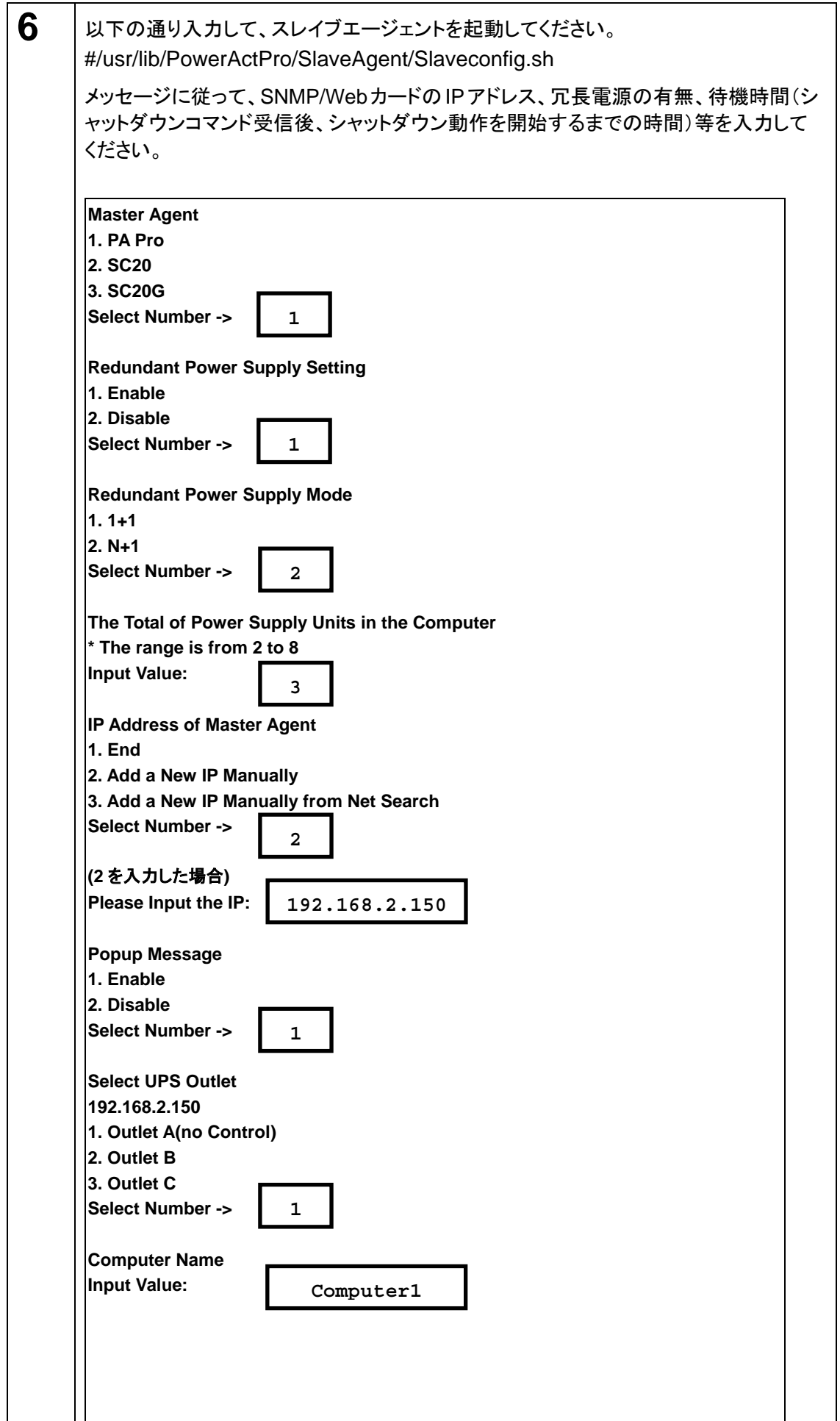

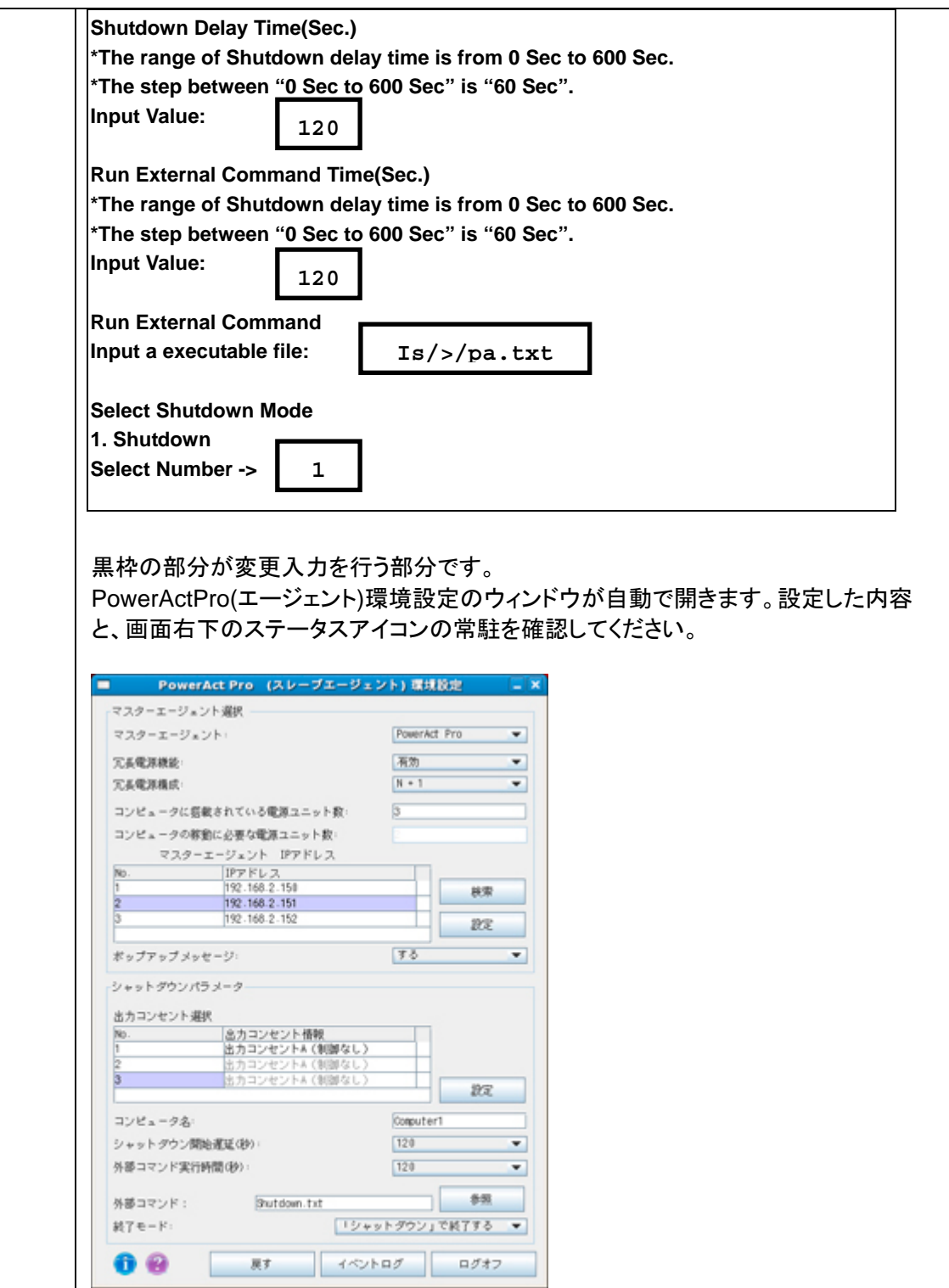

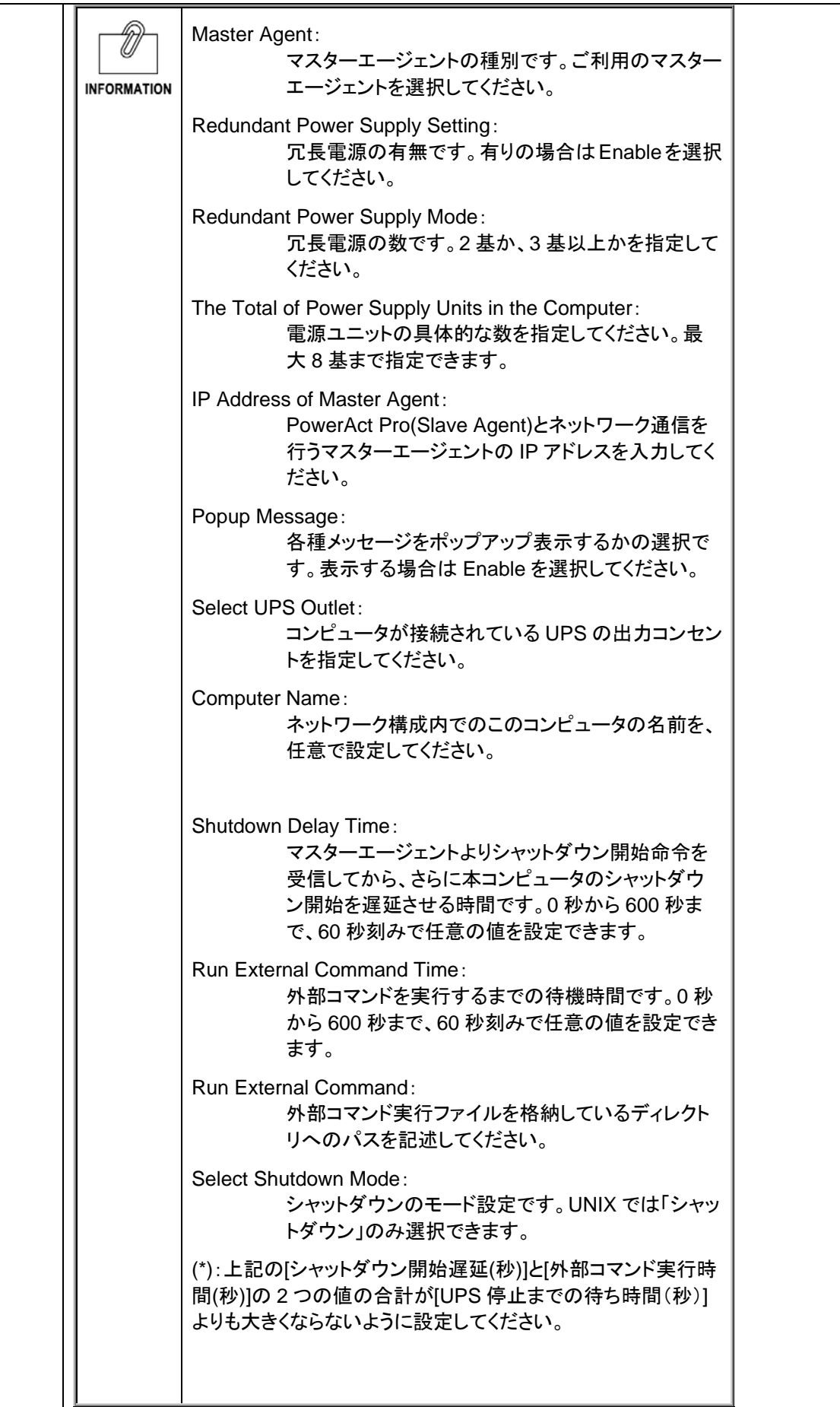

**< PowerAct Pro 4.x Linux** 版スレーブエージェントのアンインストール手順 **>** 

| 1            |                                                                                                    |
|--------------|----------------------------------------------------------------------------------------------------|
|              | root 権限があるユーザ名で Linux ヘログインしてください。                                                                                                    |
| $\mathbf{2}$ | [起動]をクリックして、[アプリケーション] > [ユーティリティ] > [端末エミュレータ]を選択し<br>てください。                                                                                                    |
|              | 以下の通り入力して、アンインストールを実行してください。                                                                                                    |
|              | #rpm -e PowerActPro-Slave                                                                                                    |
| 3            | 本当にアンインストールを実行するかを確認します。アンインストールを行う場合は、                                                                                                    |
|              | と入力してエンターキーを押し、アンインストールを継続してください。行わない場合は、                                                                                                    |
|              | と入力してアンインストールを中止してください。                                                                                                    |
| 4            | 管理者権限でのコマンドの実行を確認します。問題がなければ、                                                                                                    |
|              | У<br>と入力してエンターキーを押し、アンインストールを継続してください。                                                                                                    |
| 5            | 処理が完了すれば、アンインストールは完了です。                                                                                                    |
|              | PowerAct Pro アイコン表示について<br>ご使用される Linux OS によっては、次のような現象が発生する<br>場合があります。<br><b>INFORMATION</b><br>≪現象≫<br>• PowerAct Pro マスターエージェントをインストールした後に、<br>XWindow のデスクトップ画面上に「2(PowerAct Pro ショート<br>カットアイコン)」を表示しない。<br>• PowerAct Pro マスターエージェントをアンインストールした後<br>に、XWindow のデスクトップ画面から「 ! (PowerAct Pro ショ<br>一トカットアイコン)」を削除しない。<br>このような現象が発生した場合は、次のような方法でデスクトップ<br>画面のリフレッシュを行ってください。<br>≪デスクトップ画面リフレッシュ方法≫<br>①「Ctrl+R」キーを押して XWindow のデスクトップを更新する。<br>② ログオフ⇒ログインを実施する。 |

## 4.1.3 Mac 上にインストール

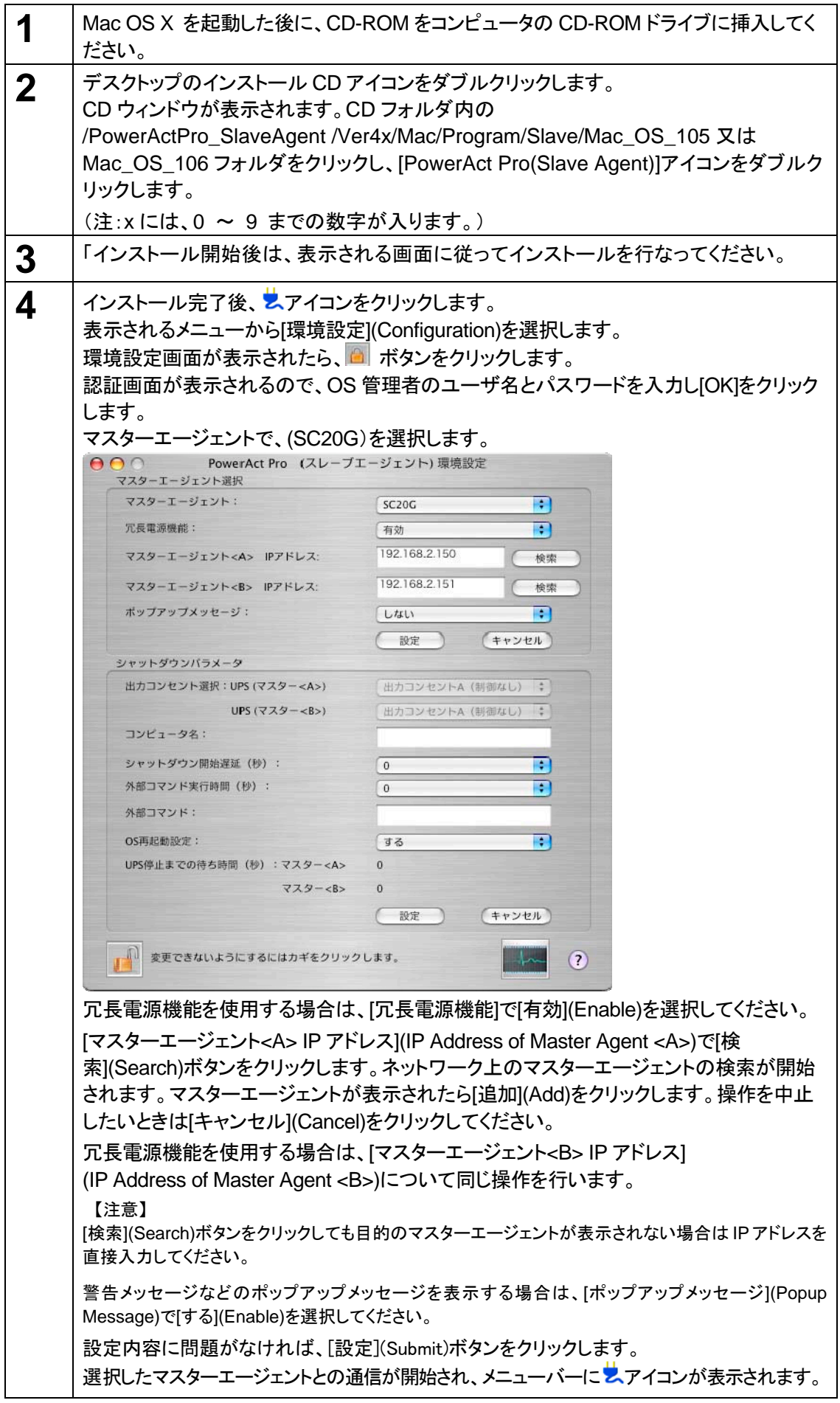

**< PowerAct Pro 4.x Mac** 版スレーブエージェントのアンインストール手順 **>** 

| 1                | インストール CD-ROM をコンピュータの CD-ROM ドライブに挿入してください。                                                                                                    |
|------------------|----------------------------------------------------------------------------------------------------|
| $\boldsymbol{2}$ | デスクトップのインストール CD アイコンをダブルクリックします。CD ウィンドウが表示さ<br>れます。                                                                                                    |
| $\mathbf 3$      | CD フォルダ内の/PowerActPro_SlaveAgent/Ver4x/Mac/Program/Slave/Mac_OS_105<br>又は Mac_OS_106 フォルダをクリックし、[Uninstall PowerAct Pro(Slave Agent)]アイ<br>コンをダブルクリックします。<br>(注:xには、0~9までの数字が入ります。) |
| 4                | アンインストール開始後は、表示される画面に従ってインストールを行なってください。                                                                                                    |
| 5                | 「PowerAct Pro(Slave Agent)をアンインストールしました」と表示されます。 [OK]をクリ<br>ックしてください。                                                                                                    |

## 4.1.4 Unix 上にインストール

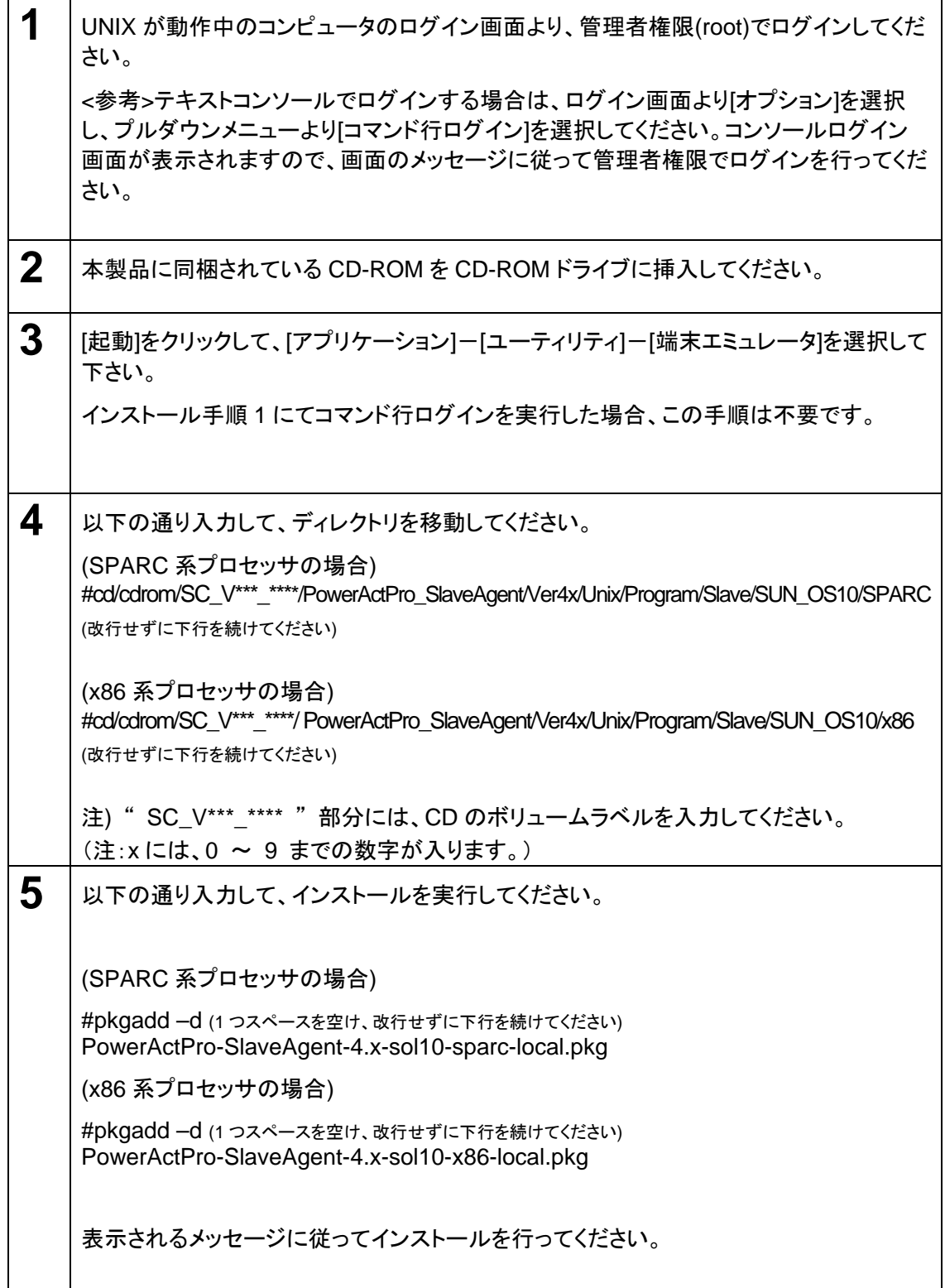

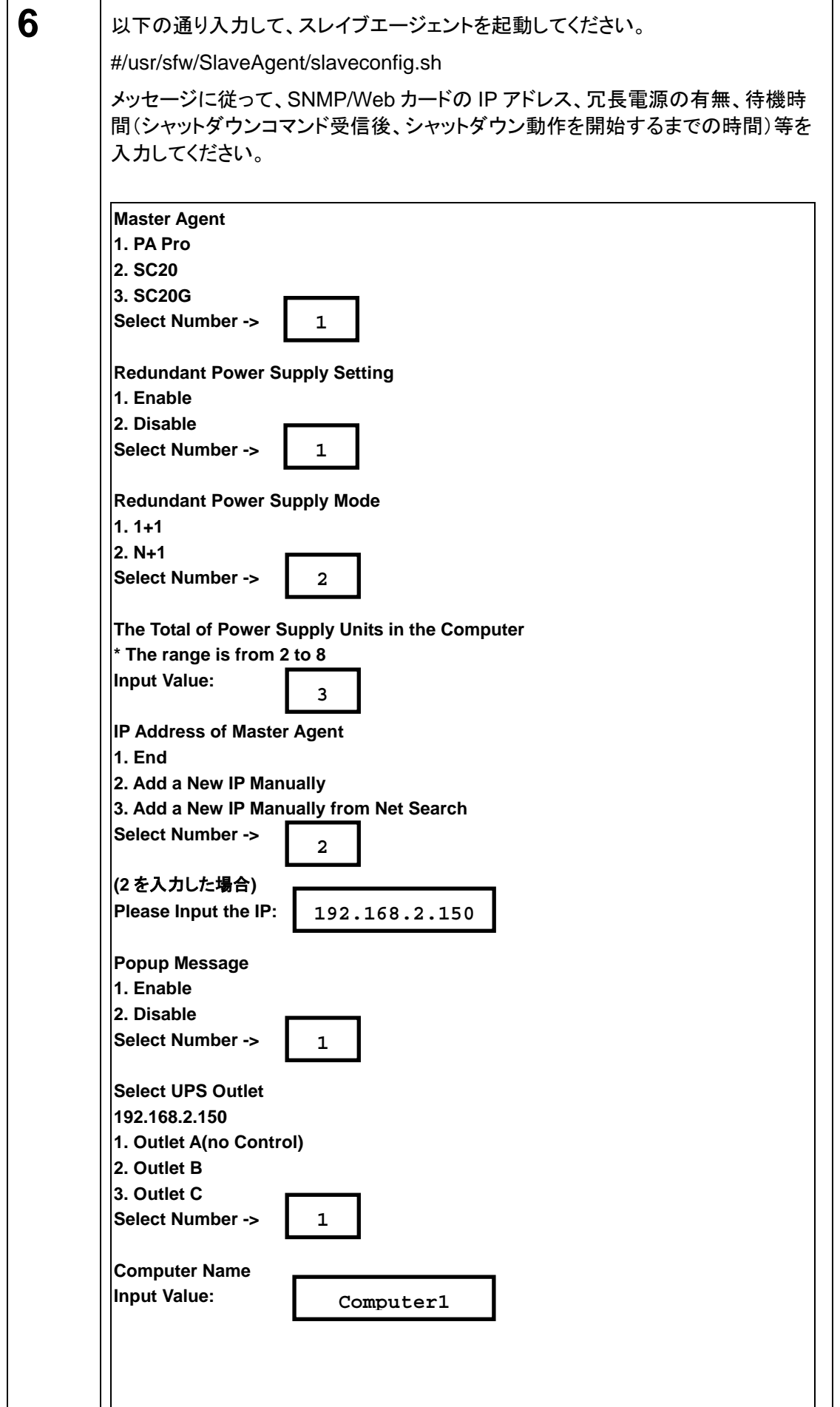

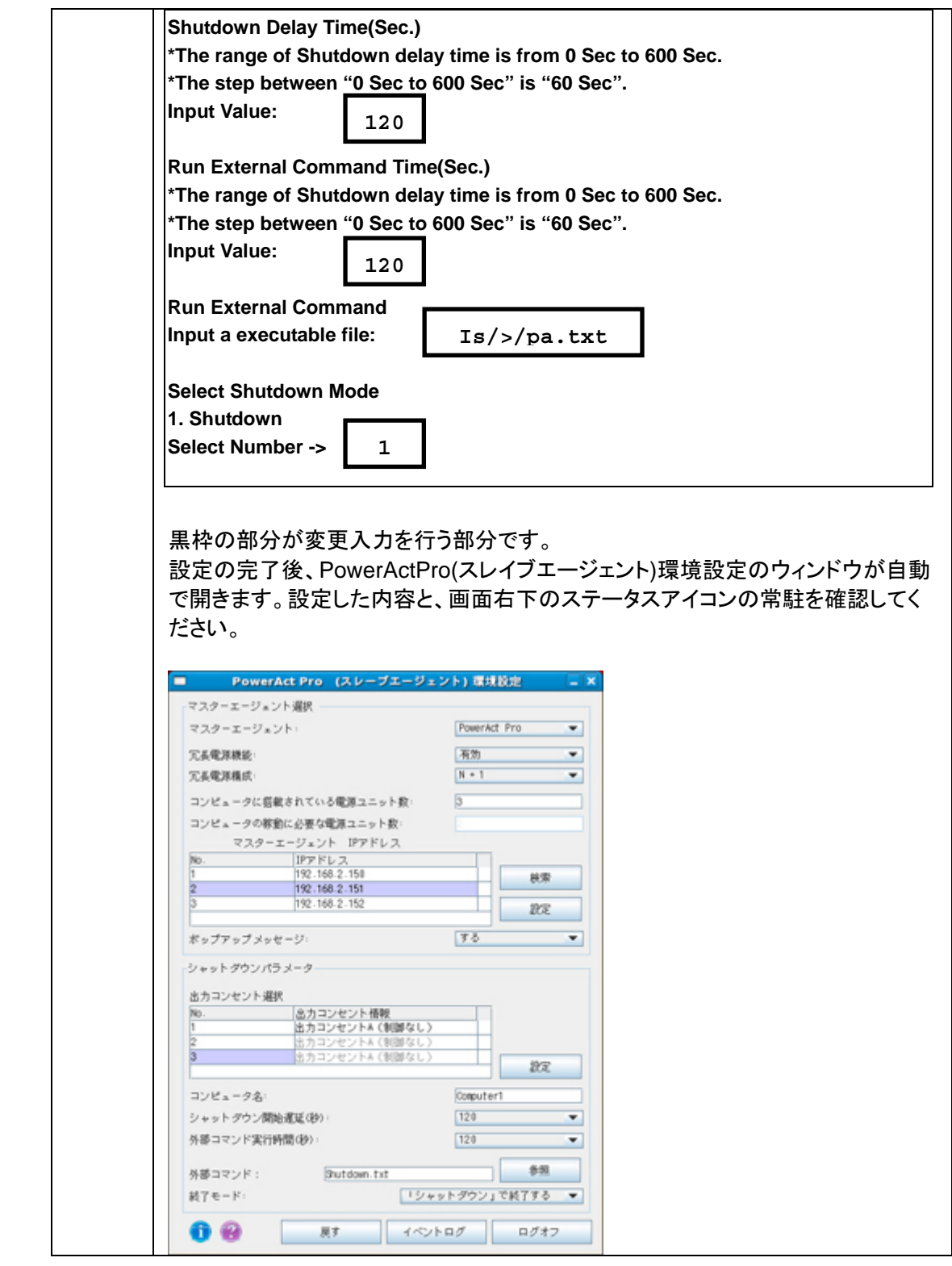

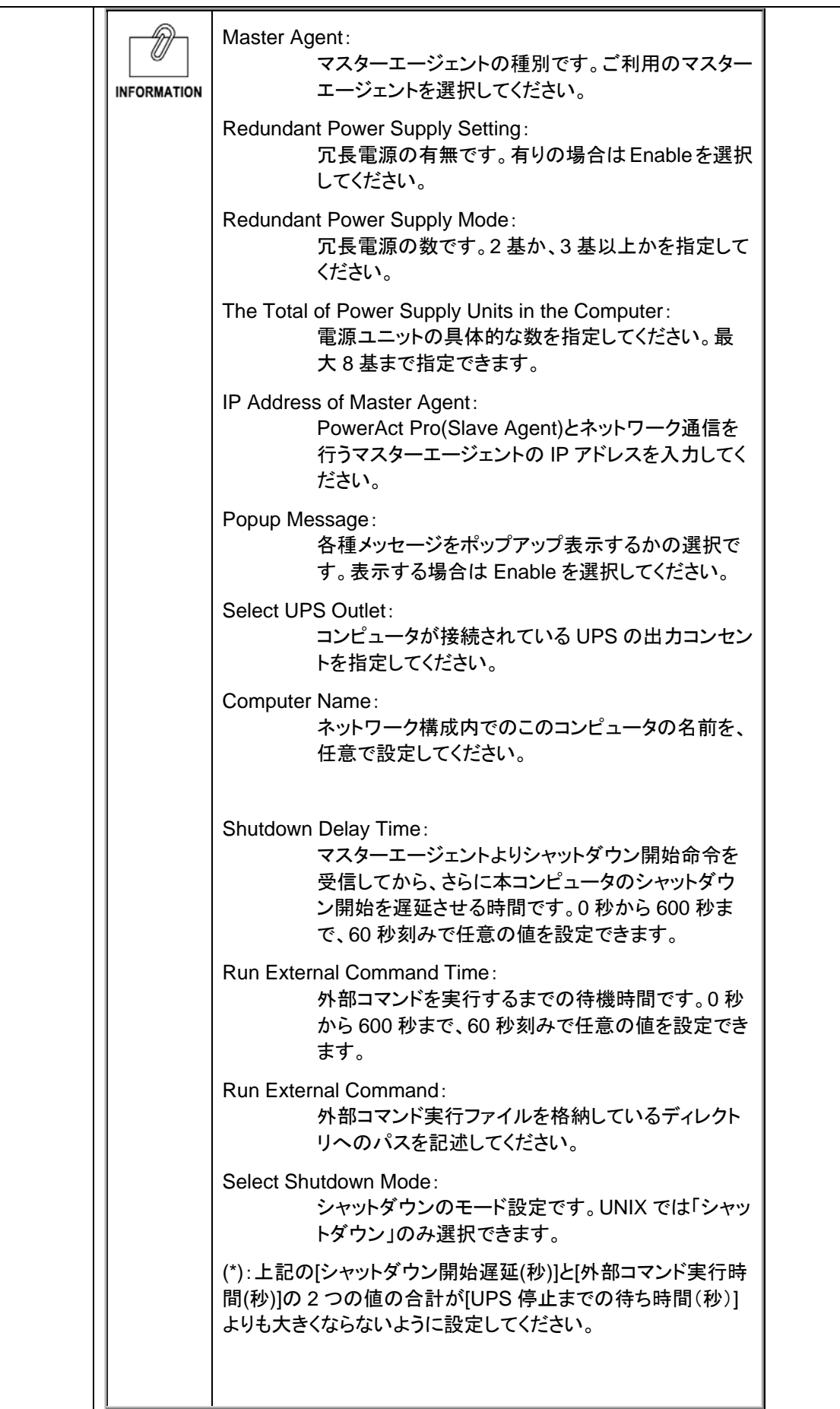

#### **< PowerAct Pro 4.x Unix** 版スレーブエージェントのアンインストール手順 >

 $\mathbb{R}^2$ 

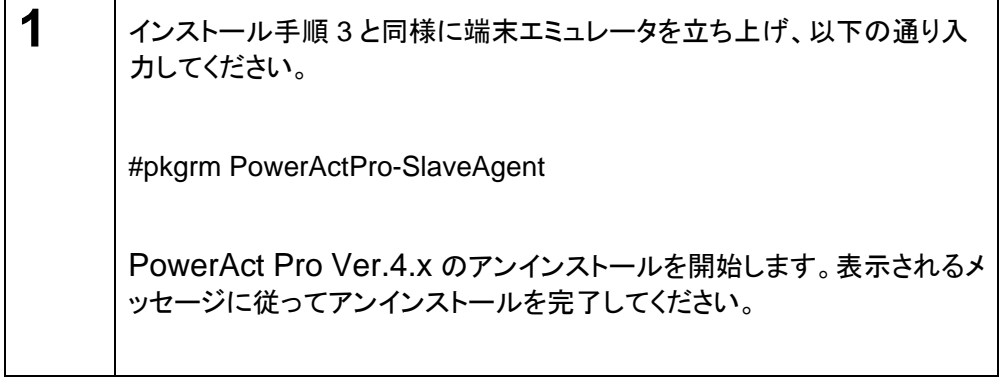

## 4.1.5 VMware 上にインストール

## ◆ VMware vSphere/ESX の場合

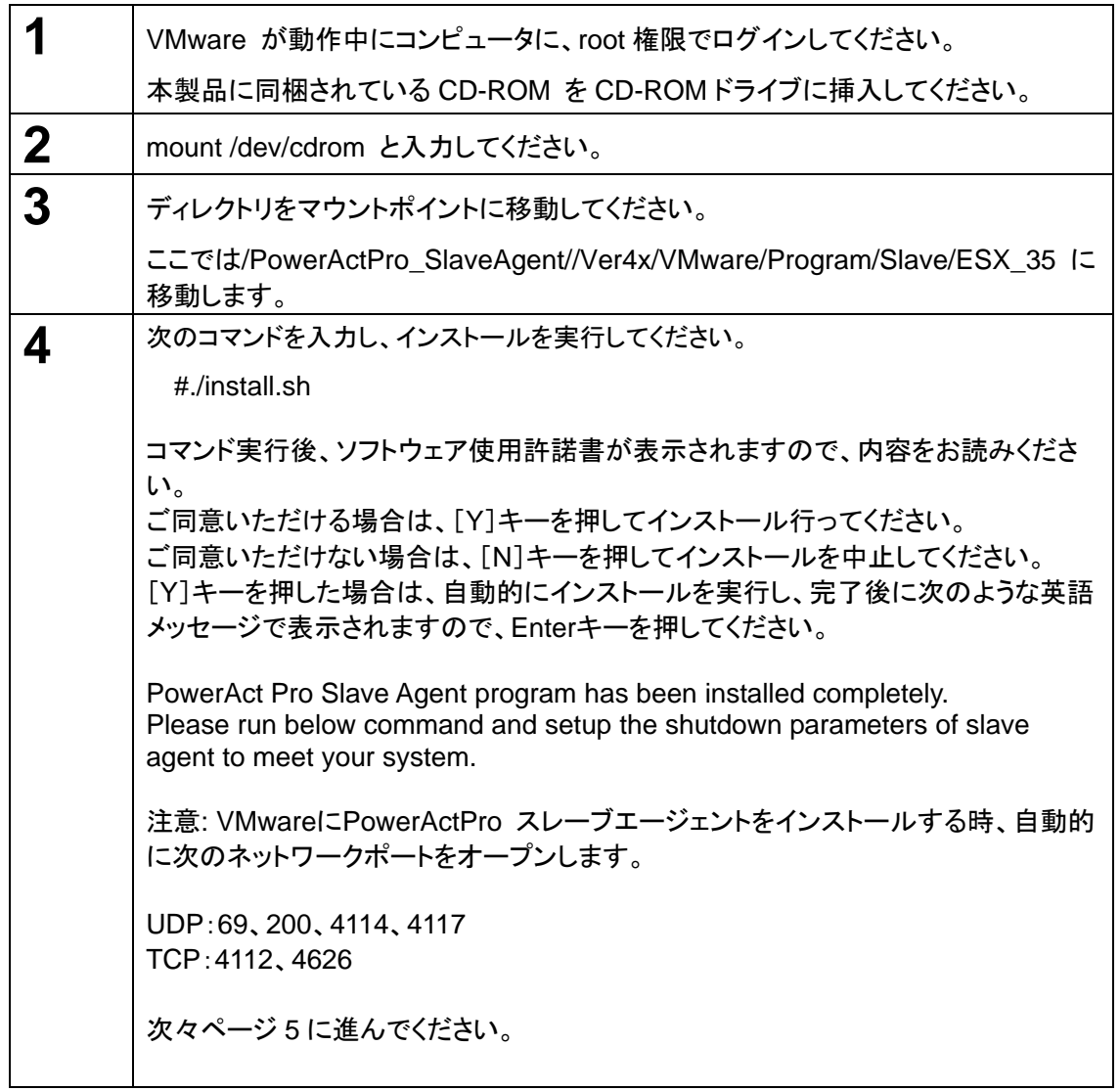

## ◆ VMware ESXi の場合

|              | ※ESXi は、事前に SSH 機能を使用して接続できるよう、設定してください。<br>本製品に同梱されている CD-ROM に収録されている<br>「/PowerActPro_SlaveAgent/Ver4x/VMware/Program/Slave/ESXi_** 」のファイ<br>ルを全てハードディスクの任意へコピーしてください。※注                                                                                                    |
|--------------|----------------------------------------------------------------------------------------------------|
| $\mathbf{2}$ | SSH で ESXi に root 権限でリモートログインし、cd コマンドでプログラムが格納され<br>たディレクトリ(手順1でのコピー先)へ移動します。                                                                                                    |
| 3            | Is コマンドで、ディレクトリを確認してください。                                                                                                    |
| 4            | 次のコマンドを入力し、インストールを実行してください。<br>#./install.sh<br>コマンド実行後、ソフトウェア使用許諾書が表示されますので、内容をお読みくださ<br>$\mathsf{L}_{\lambda_{\alpha}}$<br>ご同意いただける場合は、[Y]キーを押してインストール行ってください。<br>ご同意いただけない場合は、[N]キーを押してインストールを中止してください。<br>[Y]キーを押した場合は、自動的にインストールを実行し、完了後に次のような英語<br>メッセージで表示されますので、Enterキーを押してください。<br>PowerAct Pro Slave Agent program has been installed completely.<br>Please run below command and setup the shutdown parameters of slave<br>agent to meet your system.<br>次ページ5に進んでください。 |

<sup>※</sup>注 コピーしたディレクトリ内には、アンインストール時に必要なファイルも含まれています。 ∗∗ は VMware のバージョンナンバーです。

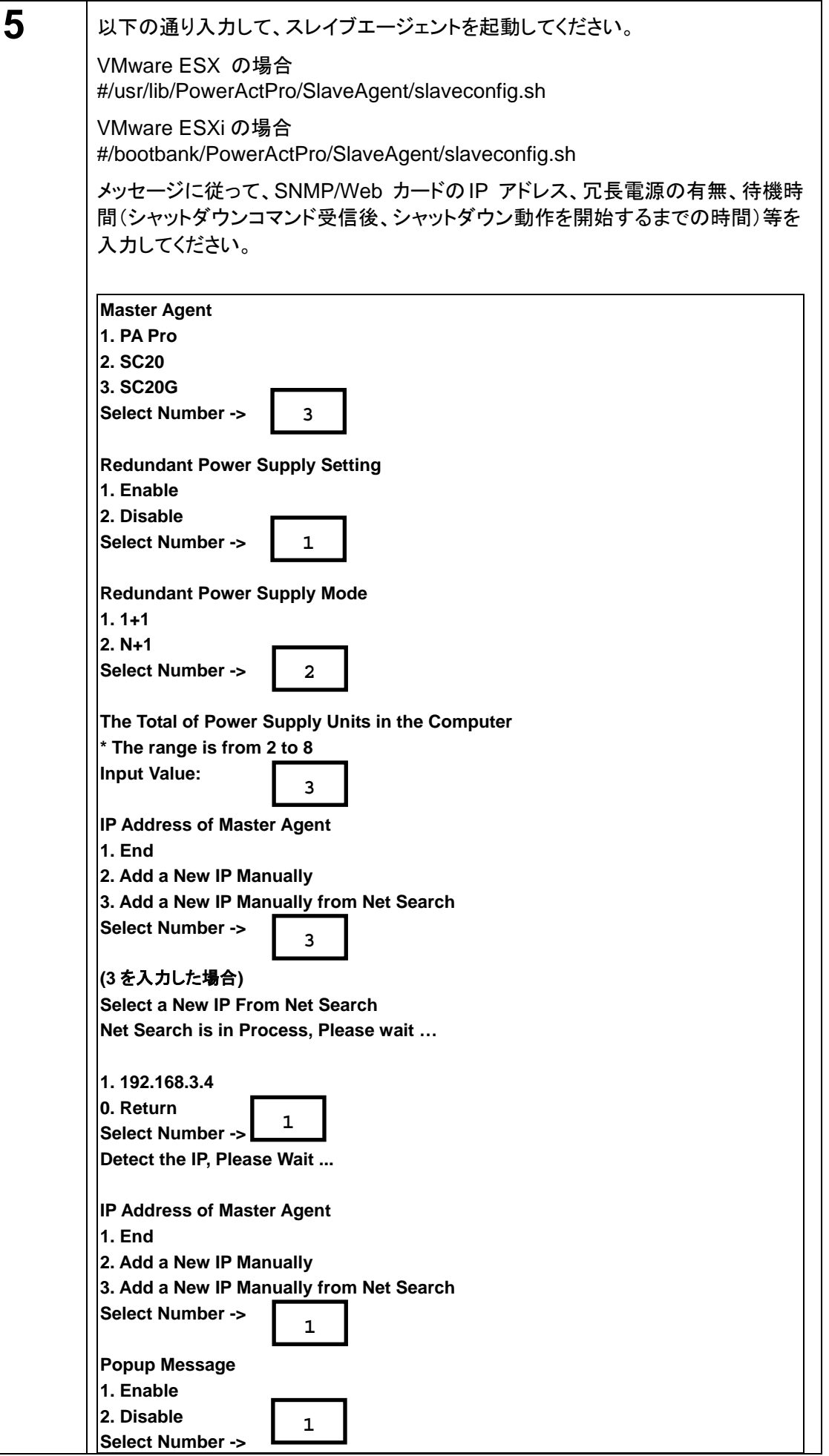

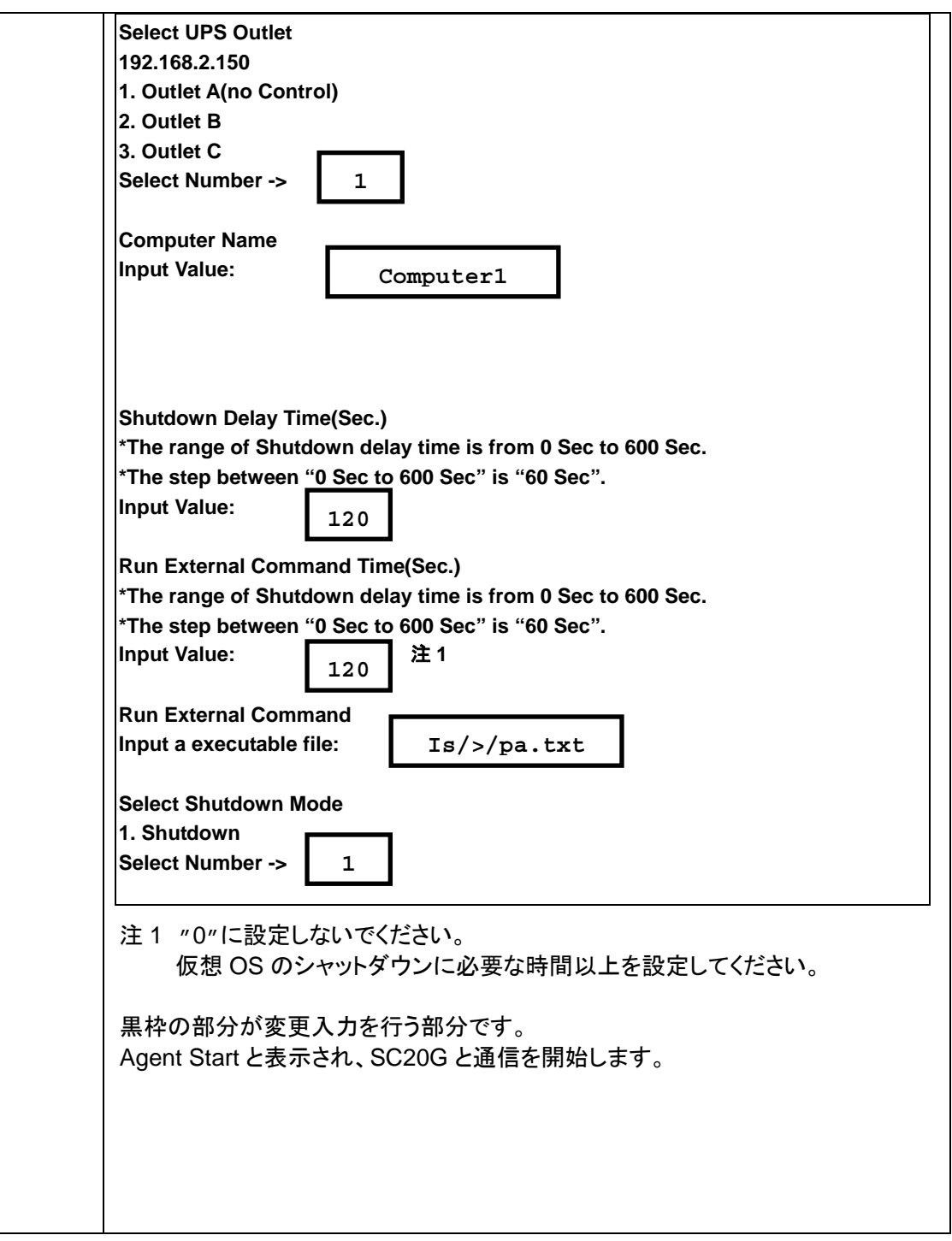

**<PowerAct Pro 4.x VMware** 版スレーブエージェントのアンインストール手順**>** 

## ◆ VMwareESX の場合

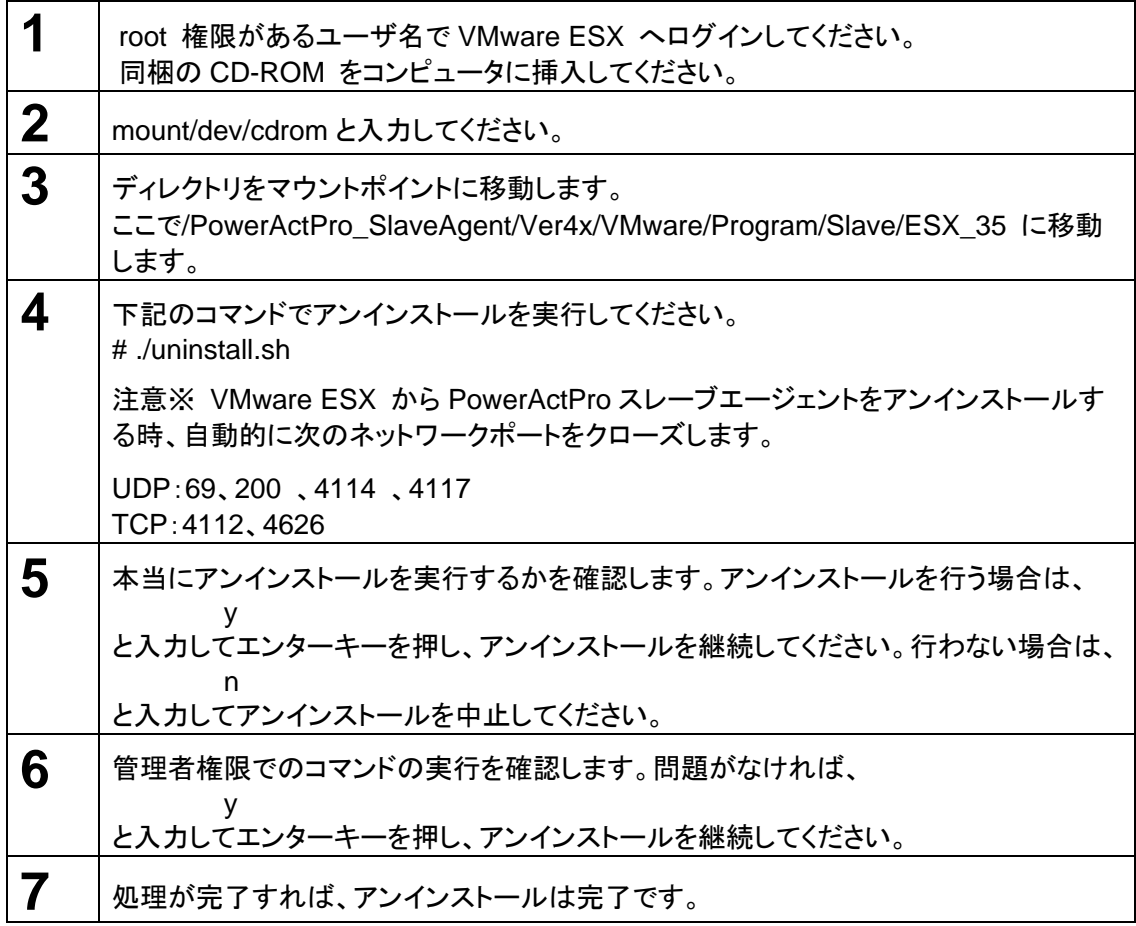

### ◆ VMware ESXi の場合

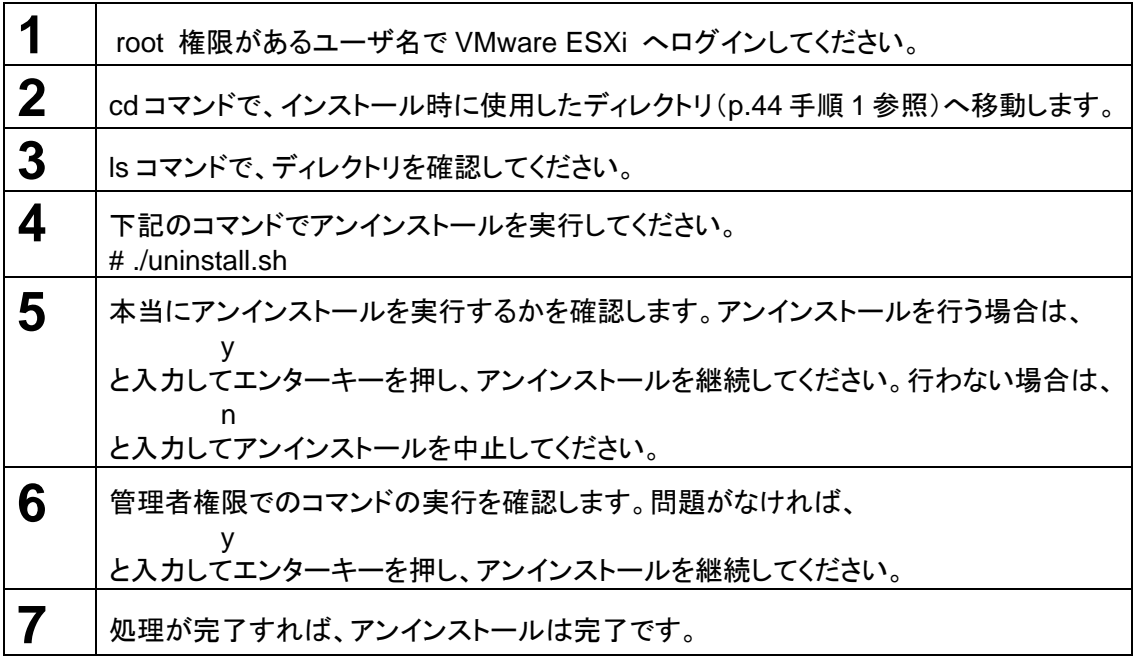

## 4.2 シャットダウンエージェントのインストール

## 4.2.1 Windows Server2003/NT4.0/2000/XP 上にインストール

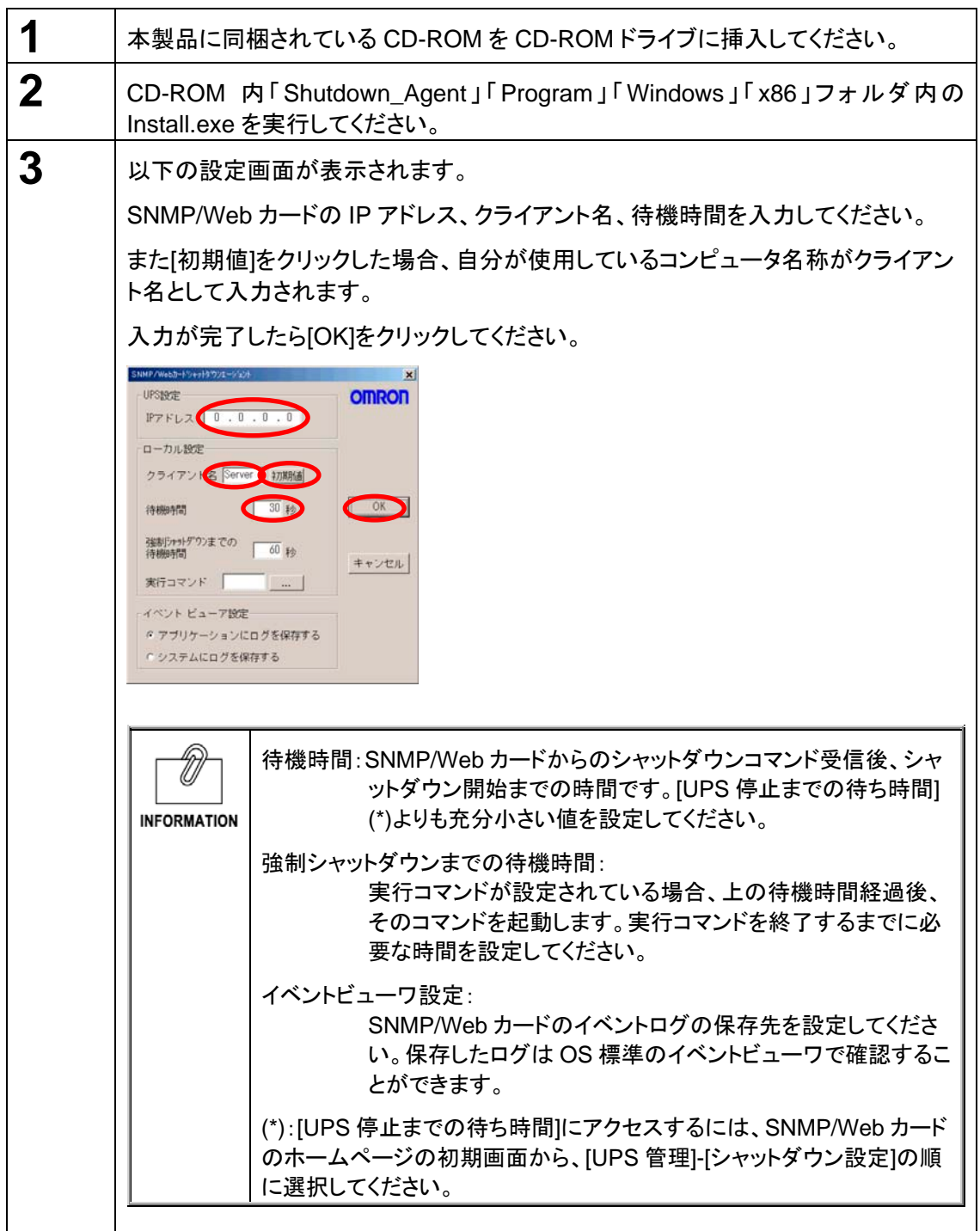

**INFORMATION** 

シャットダウン、警告表示等の情報は UDP の 200 番ポートを使用して通信されます。

## ■シャットダウンの動作順序

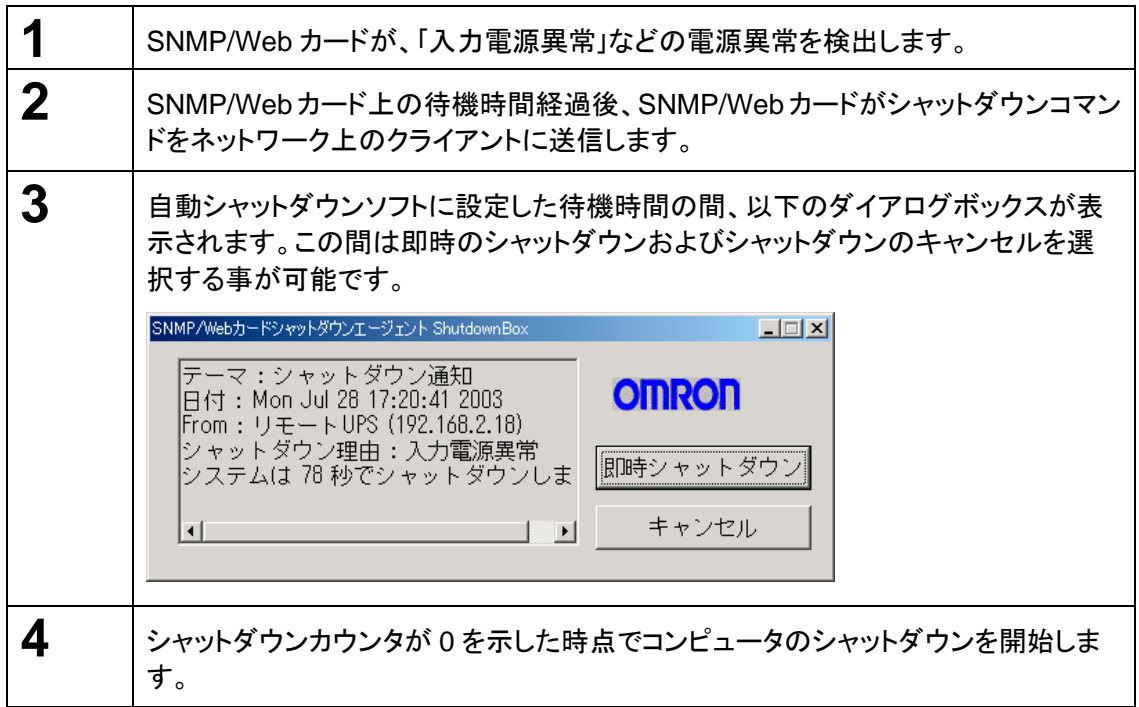

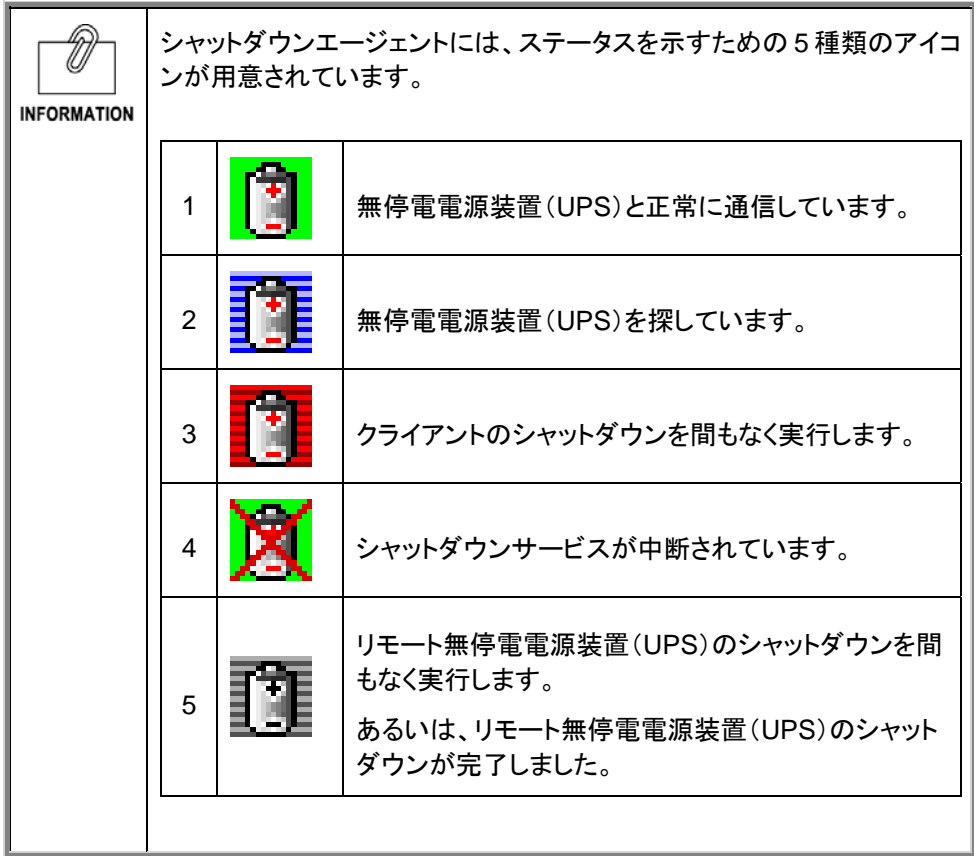

#### ■アンインストール手順

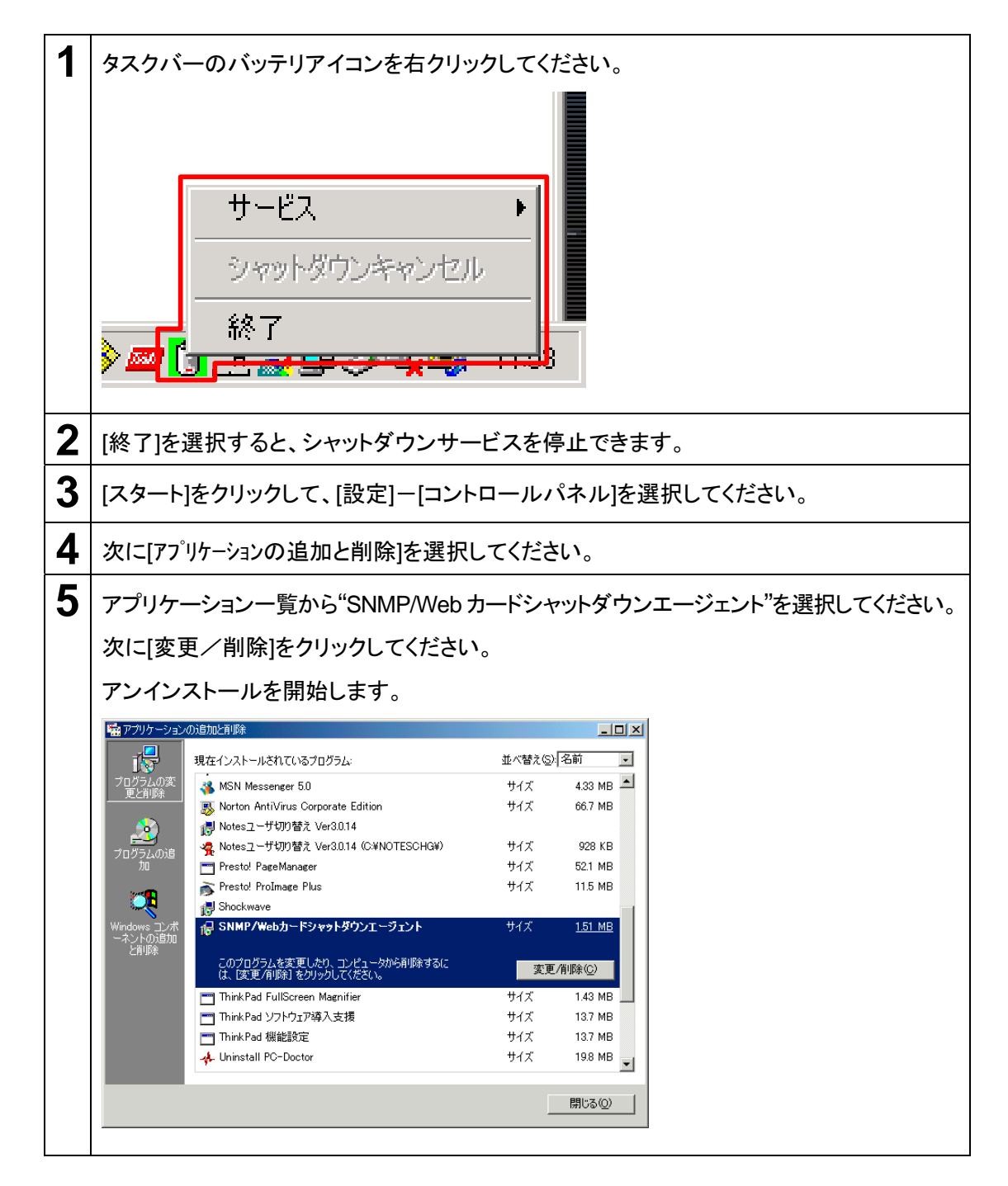

## 4.2.2 Linux 上にインストール

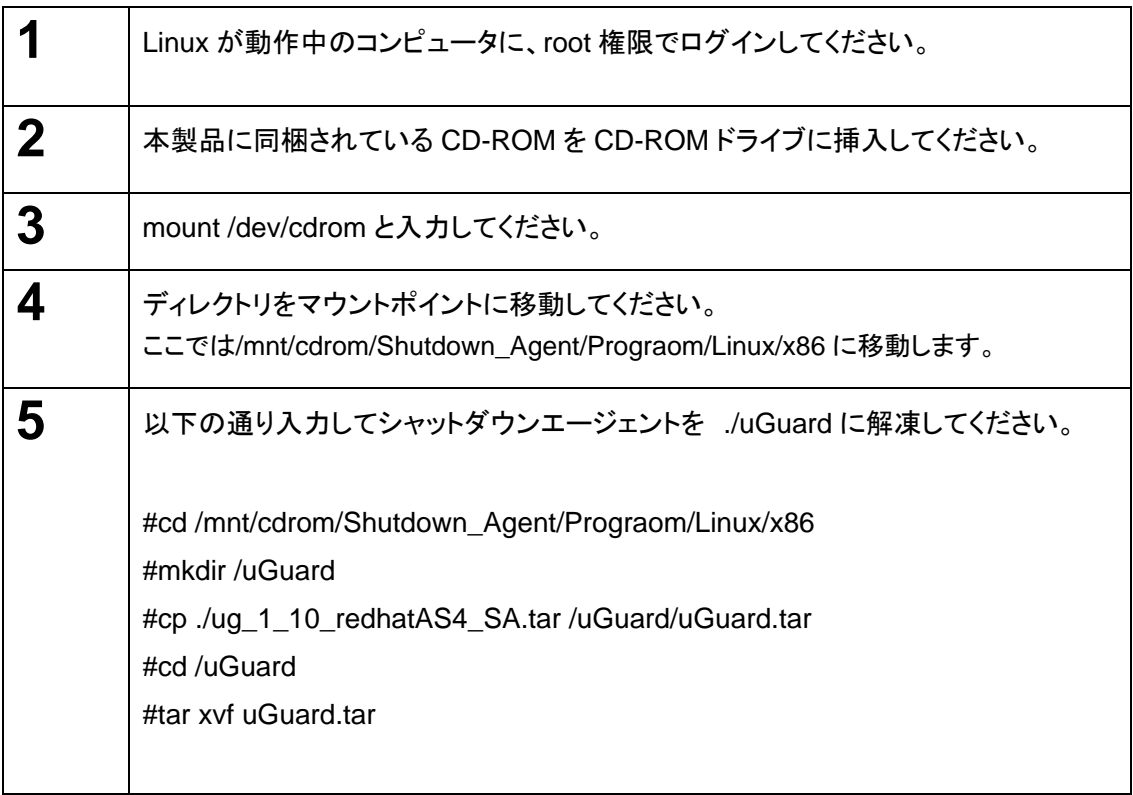

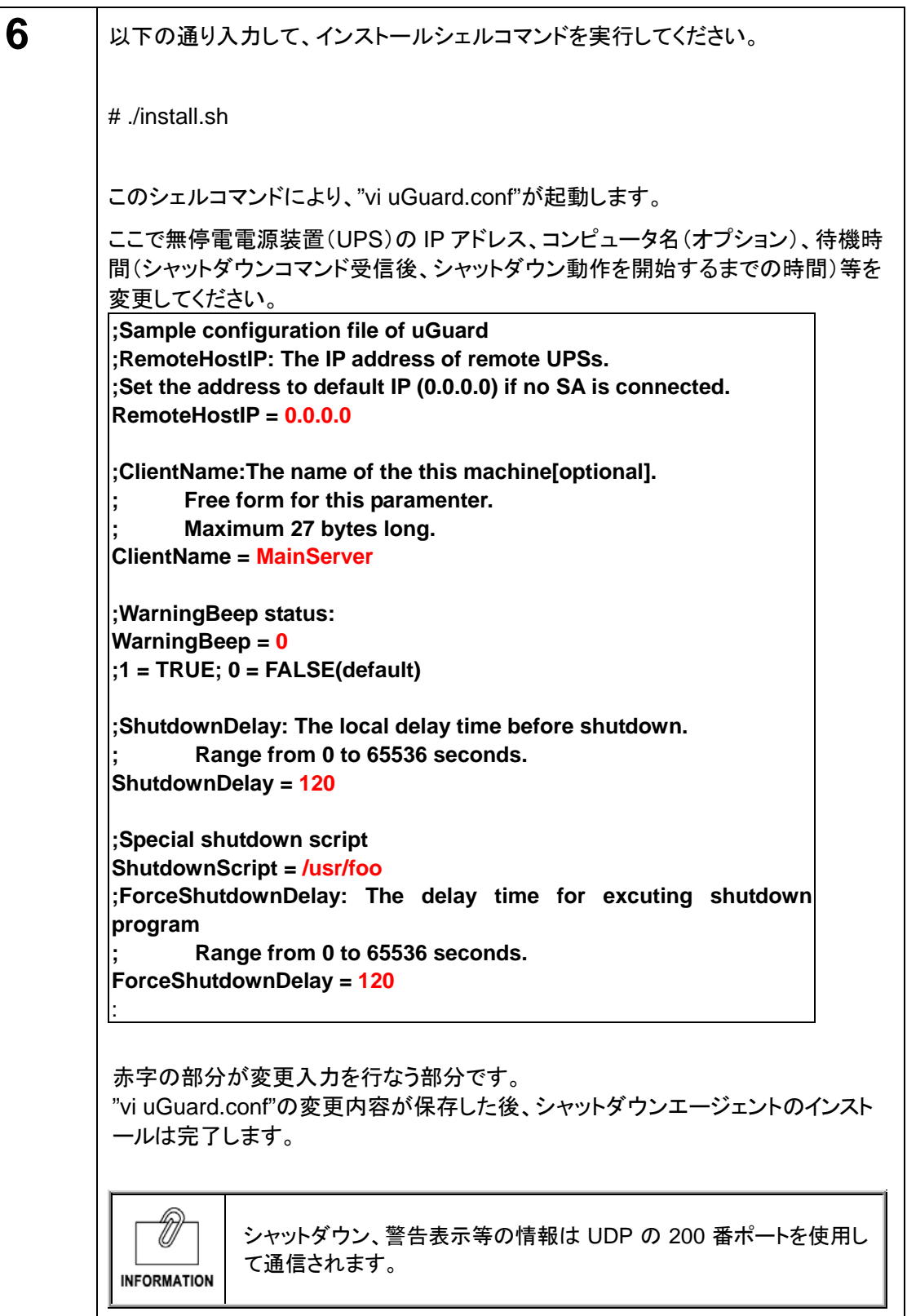

#### ■"uGuard"パラメータの詳細

uGuard パラメータの詳細については、以下の画面例のリストを参照してください。

#### [例]

マニュアルバージョン情報を表示するためのコマンド"-h"を実行するには、以下の通り 入力してください。

#cd /uGuard #./uGuard -h

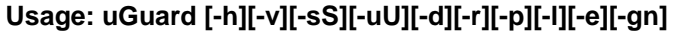

- **-h: This manual page.**
- **-v: Show revision information**
- **-s: Start the daemon now**
- **-S: Start the daemon at next boot up time**
- **-u: Unload this daemon**
- **-U: Unload this daemon, don't restart at next boot time**
- **-d: Suspend program**
- **-r: Resume this daemon**
- **-p: Probe the daemon status**
- **-l: List daemon configuration**
- **-e: Modify daemon configuration**
- **-b: Enable Beep.**
- **-o: Disable Beep, default.**
- **-i : Ignor shutdown request.**
- **-t : Enable shutdown request, default.**
- **-gn: Log level (logfile is /var/adm/uGuard.log)** 
	- **n = 0, No log activities**
	- **n = 1, Log start/ stop/ warning activities**

OS 起動時にシャットダウンエージェントを自動起動させる時は、 #./uGuard –S **INFORMATION** を実行してください。

## ■**"uGuard**"の削除手順

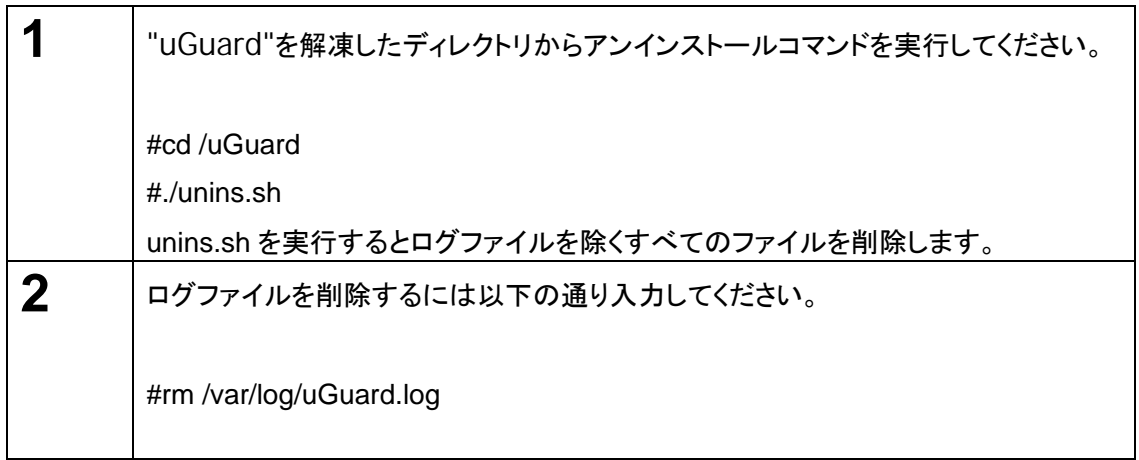

## 4.2.3 Mac OS X/X Server 上にインストール

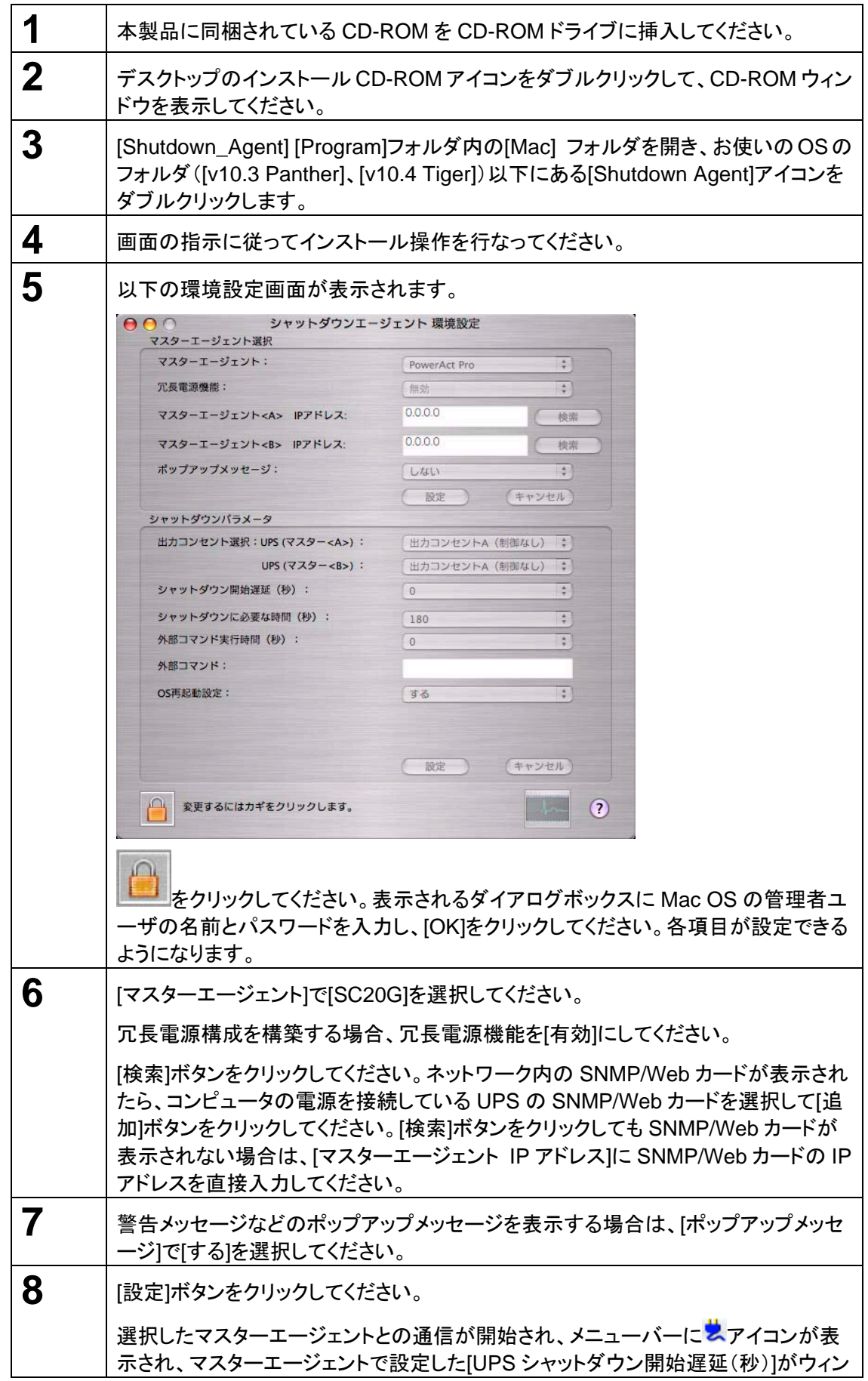

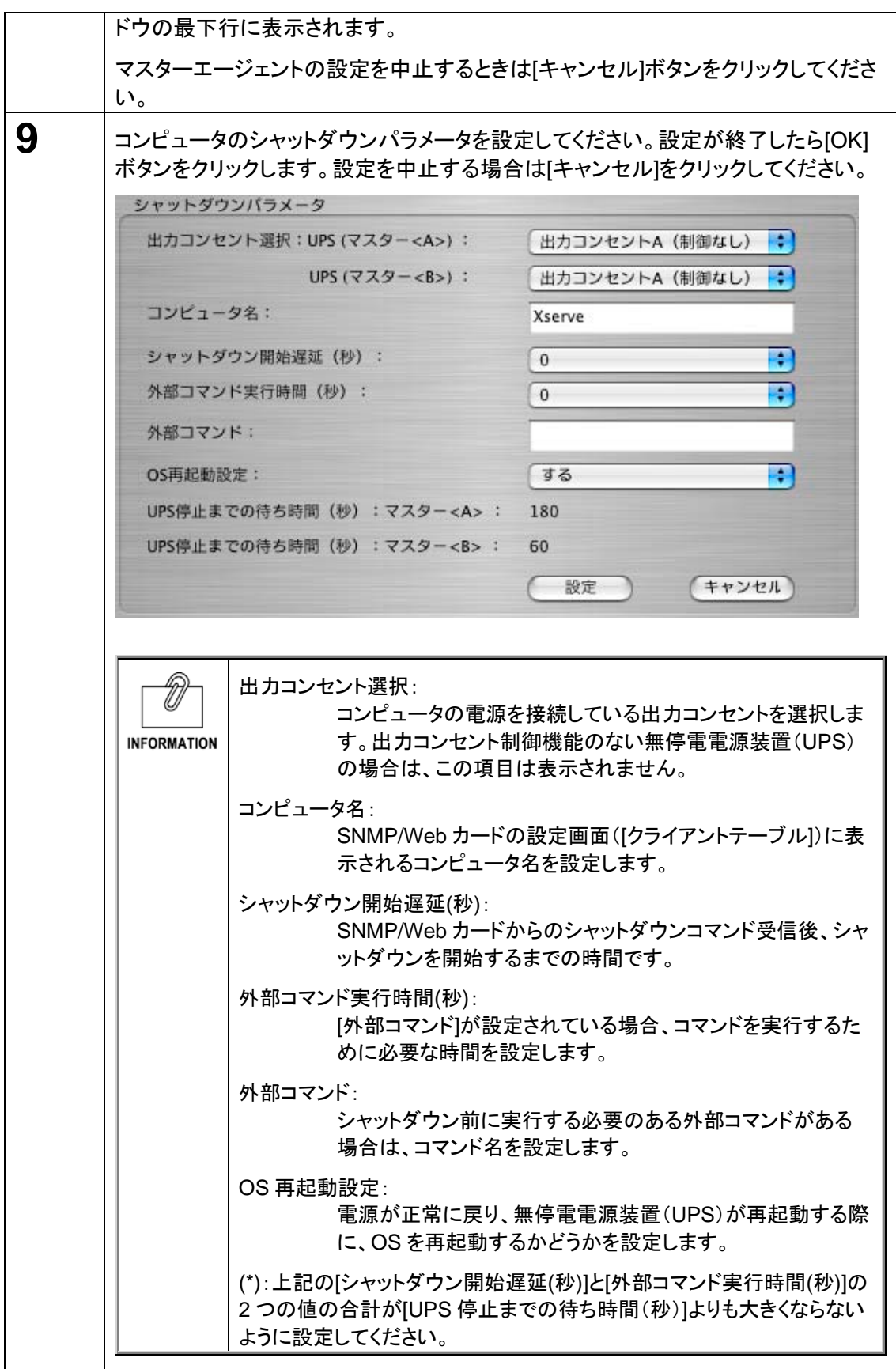

## ■シャットダウンの動作順序

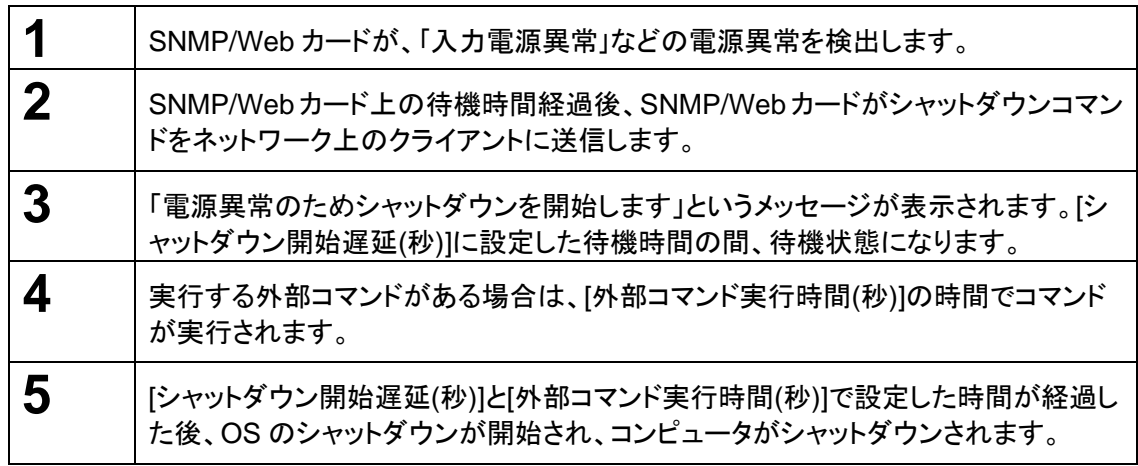

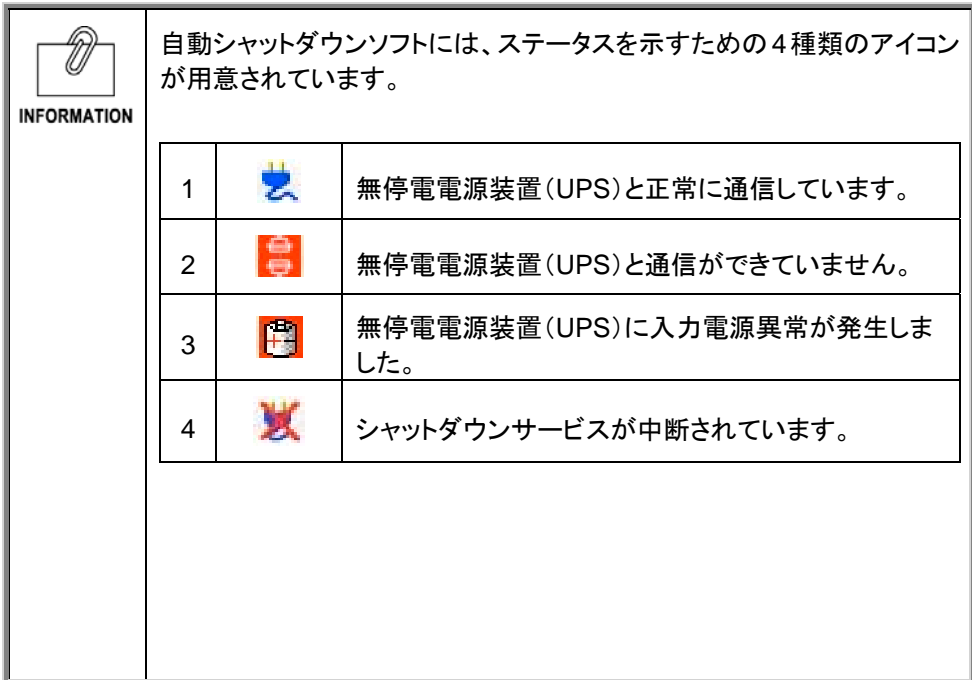

#### ■アンインストール手順

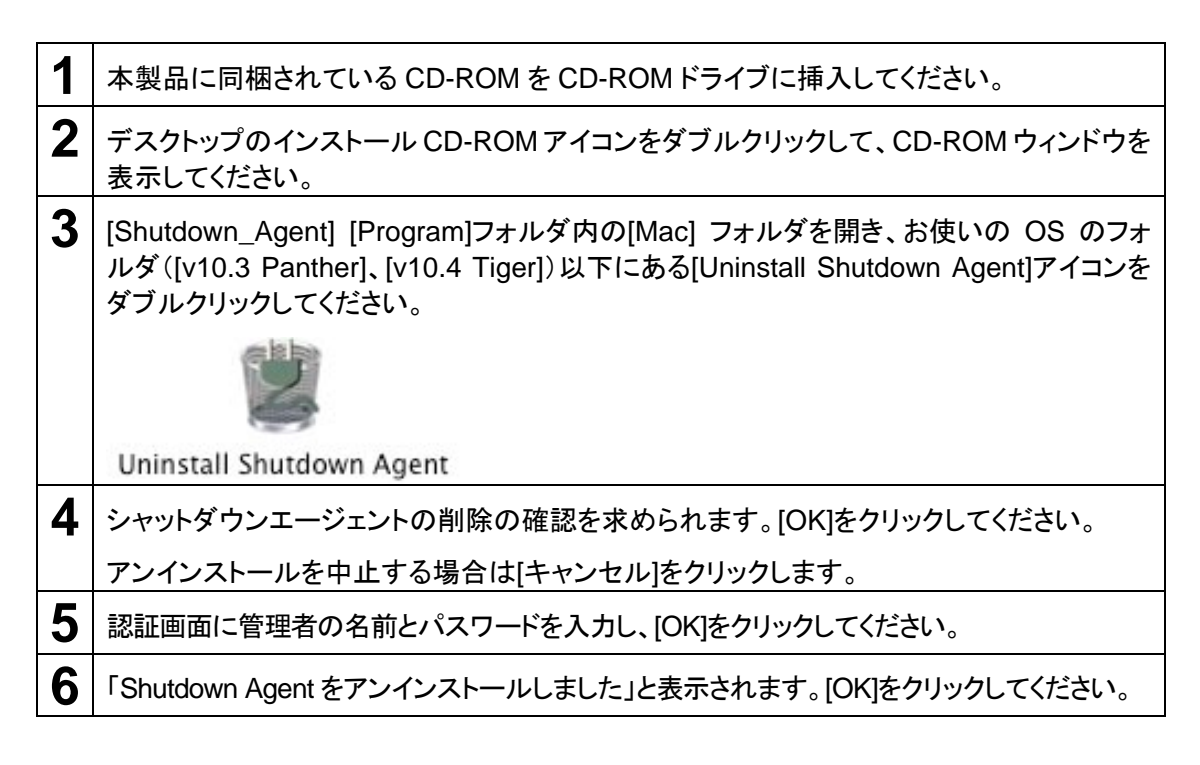

インストールが完了した自動シャットダウンソフトが SC20G と正常に通信できているかどうかを、 以下の手順で確認することが可能です。

### ■確認手順

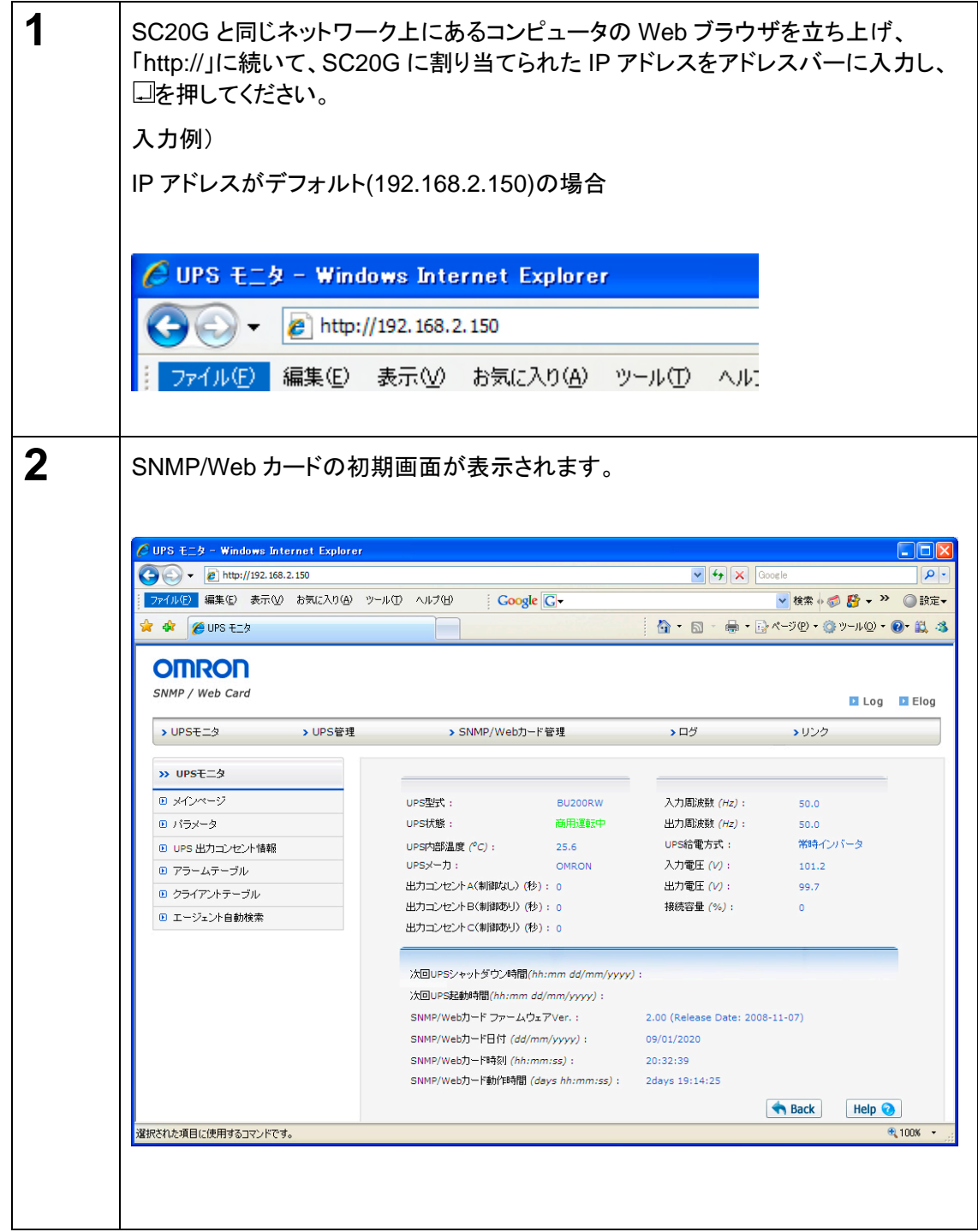

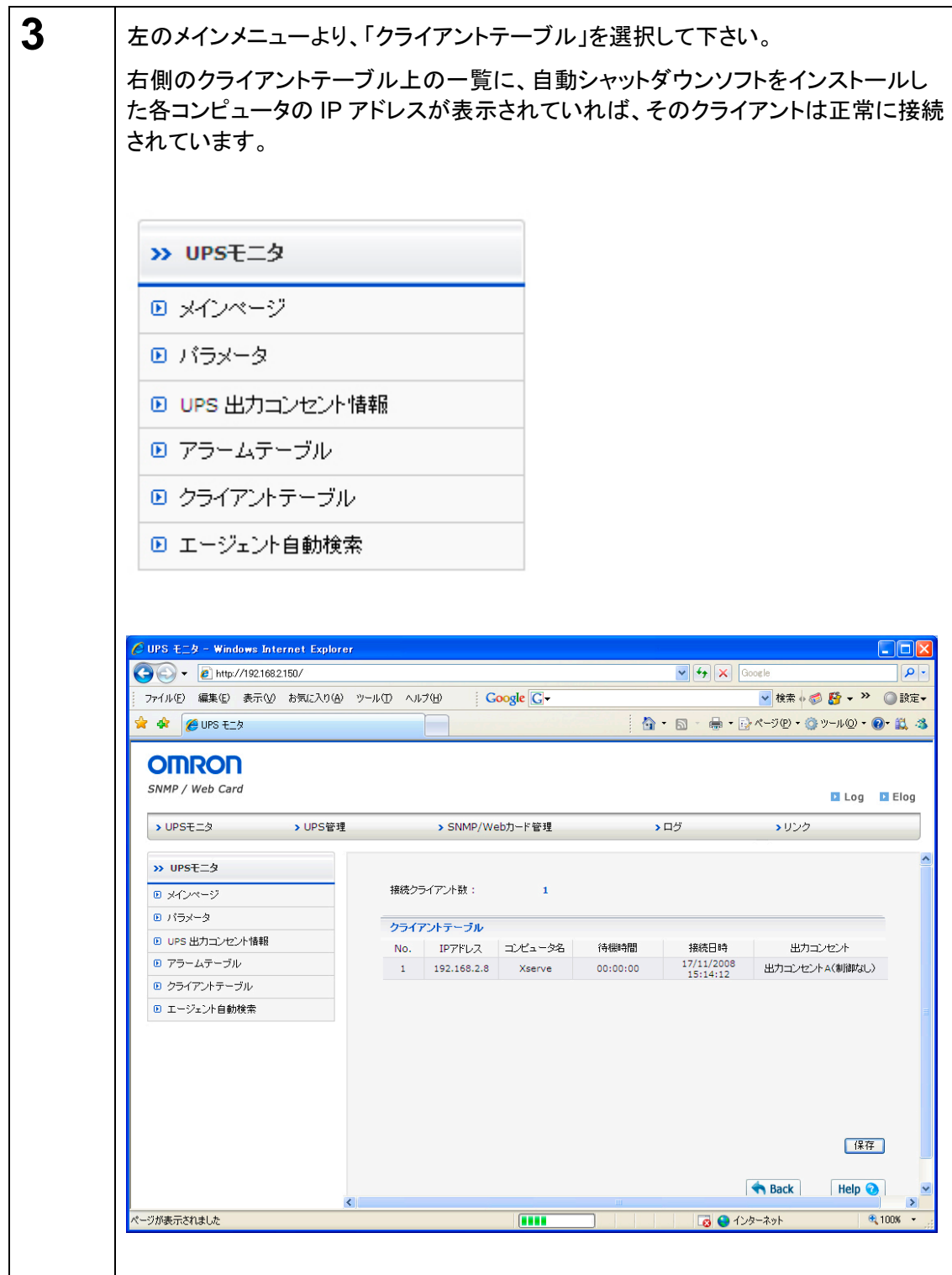

## z 最新の製品情報は当社ホームページ (http://www.omron.co.jp/ese/)をご覧ください。

各会社名、各社製品名は各社の商標または登録商標です。

本取扱説明書の内容の一部または全部を無断転載することは禁止されております。 本取扱説明書の内容については、将来予告なしに変更することがあります。 ©OMRON Corporaion 2010. All Rights Reserved

## オムロン株式会社